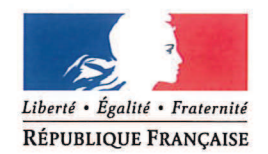

### **MINISTÈRE DES ARMÉES**

**ÉTAT-MAJOR DES ARMÉES** 

Direction de projet Réserves 2019

Paris, le 22 mai 2018

 $N<sup>o</sup>$ /ARM/EMA/PERF/DP RESERVES/NP D-18-002539

### **NOTE**

à l'attention des

destinataires in fine

: Mise en service du bloc Mes e-billets du portail des réserves des armées. **OBJET** 

**RÉFÉRENCE** : Lettre du secrétaire général de la SNCF du 13 juillet 2017.

**ANNEXES** : Quatre.

Par la lettre rappelée en référence, la SNCF a informé le directeur de projet Réserves 2019 de sa décision de prolonger les bons uniques de transport (BUT) émis par les armées jusqu'au 30 juin 2018. Implicitement, à compter du 1<sup>er</sup> juillet prochain, les militaires de réserve convoqués devront être détenteurs de titres de transport de type e-billets.

Le portail *Internet* destiné aux réserves du ministère des armées va permettre aux réservistes, en lien avec leurs référents d'unité, de commander directement ces billets électroniques de la SNCF pour les trajets vers le lieu de leur convocation.

En conséquence, dès réception de la présente note, il est demandé à toutes les unités d'emploi des armées et des services de prendre les mesures nécessaires pour que chaque réserviste opérationnel placé sous leur commandement crée sans délai son compte personnel sur le portail des réserves, préalable indispensable à son accès à la commande d'e-billets.

Les didacticiels nécessaires à la mise en œuvre du bloc Mes e-billets du portail figurent en annexe. Toute demande d'information complémentaire doit être adressée à :

minarm-sireserves-ebillet.accueil.fct@intradef.gouv.fr

La mise en service du bloc Mes e-billets constitue le premier service dédié à tous les réservistes dans le cadre de la digitalisation du processus d'administration et de gestion des réserves, voulue par la ministre des armées.

Le général de division Gaëtan PONCEL IN de RAUCOURT directeur du projet Réserves 2019

### **DESTINATAIRES:**

- i. SGA (intéresse toutes structures employant des réservistes) ;
- $\overline{a}$ EMAT (intéresse toutes structures employant des réservistes);
- EMM (intéresse toutes structures employant des réservistes); Ĭ.
- EMAA (intéresse toutes structures employant des réservistes);  $\equiv$
- DCSSA (intéresse toutes structures employant des réservistes); ÷
- DCSEA (intéresse toutes structures employant des réservistes) : -
- DCSCA (intéresse toutes structures employant des réservistes); ۳
- DGSE (intéresse toutes structures employant des réservistes); ž.
- DRM (intéresse toutes structures employant des réservistes);  $\overline{\phantom{0}}$
- DCSID (intéresse toutes structures employant des réservistes);  $\equiv$
- DRSD (intéresse toutes structures employant des réservistes); Ē.
- DIRISI (intéresse toutes structures employant des réservistes) :
- DRH-MD (intéresse toutes structures employant des réservistes);
- DGSIC (intéresse toutes structures employant des réservistes) :
- DICOD (intéresse toutes structures employant des réservistes); a.
- DAJ (intéresse toutes structures employant des réservistes) :
- DAF (intéresse toutes structures employant des réservistes);  $\equiv$
- SDBC (intéresse toutes structures employant des réservistes) : Ē.
- DPID (intéresse toutes structures employant des réservistes) ; ÷
- DSNJ (intéresse toutes structures employant des réservistes).

#### **COPIES:**

- à. **CAB MINARM;**
- CEMAT:
- CEMM;  $\equiv$
- CEMAA :
- SGA/DéSIAG/MSIAG;
- DRHAT;
- DPMM; L.
- DRHAA ;  $\rightarrow$
- DRAT;
- DRAA;
- EMM/DRés;
- DCSSA/DRés;
- DCSEA/DRés;
- DCSCA/DRés;
- EMA/DIAR;
- EMA/CPI.

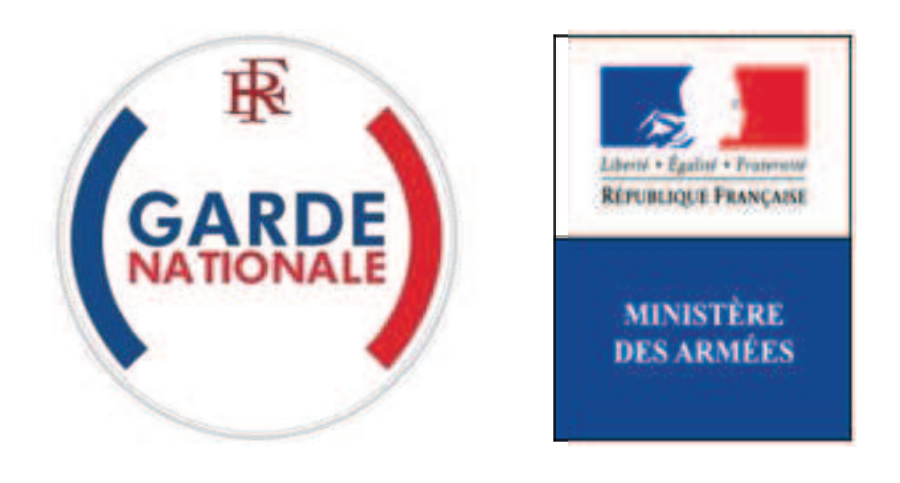

[NON PROTEGE]

## **Portail des réserves des armées de la garde nationale**

## **Création de compte de réserviste opérationnel et première connexion**

Avant de commencer la création de votre compte vous devez :

- vous munir de votre numéro d'identifiant défense (NID), que vous trouverez en haut à gauche de votre dernier bulletin de solde (ou sur votre contrat d'engagement à servir dans la réserve, par exemple) ;
- disposer d'une adresse de messagerie électronique personnelle (e-mail).
- **1.** Pour accéder au site www.etrereserviste.fr cliquez sur le pavé « J'accède à mon espace » :

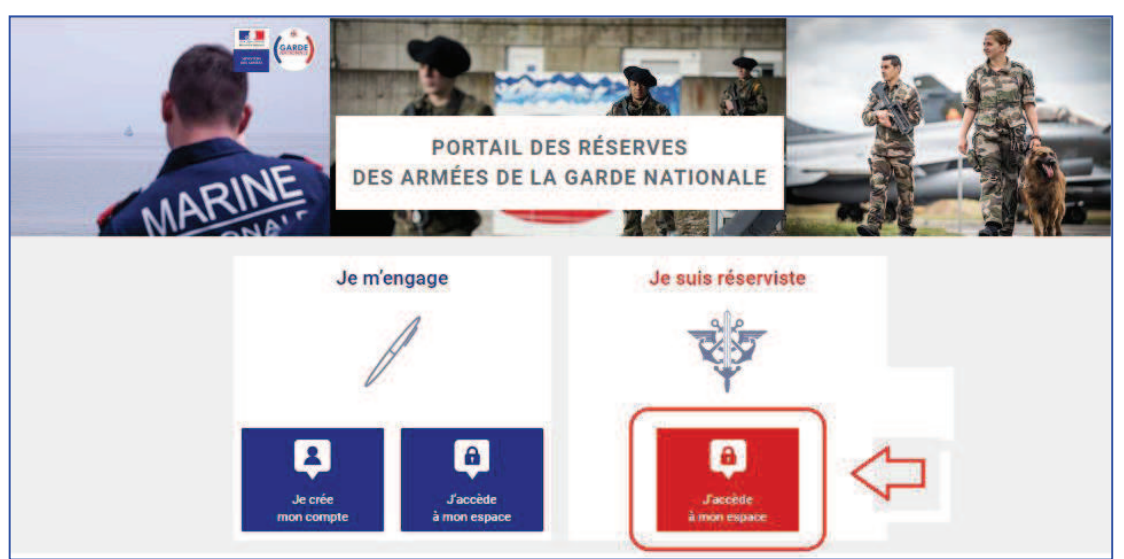

*Figure 1 : Page d'accueil du Portail des réserves des armées de la garde nationale*

**2.** Cliquez sur « Je n'ai pas de compte » :

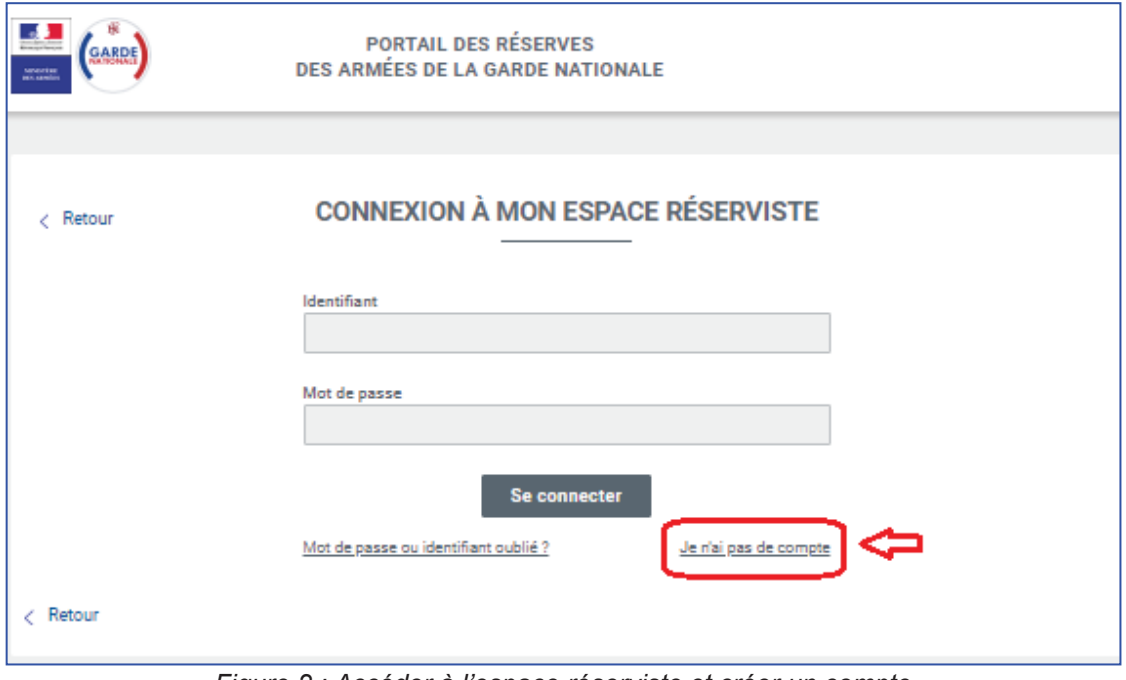

*Figure 2 : Accéder à l'espace réserviste et créer un compte*

**3.** Une fois sur la page « DEMANDE DE COMPTE », saisissez les renseignements demandés et cliquez sur « Valider » :

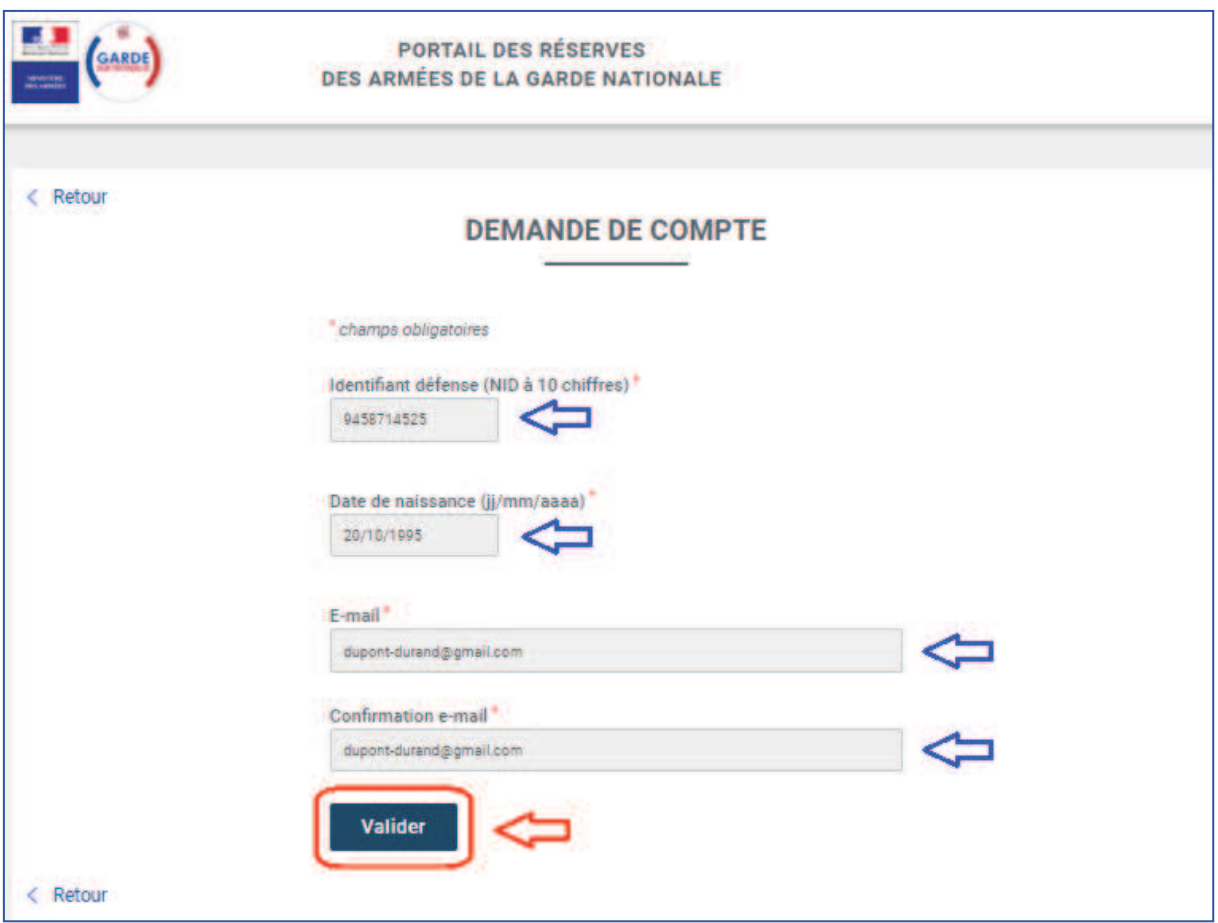

*Figure 3 : Demander l'activation un compte de réserviste* 

**4.** Vous recevez alors par e-mail vos identifiant et mot de passe que vous devez saisir après avoir de nouveau cliqué sur le pavé « J'accède à mon espace » (Cf. 1. ci-dessus) ou sur le lien espace personnel dans le corps de l'e-mail puis cliquez sur « Se connecter » :

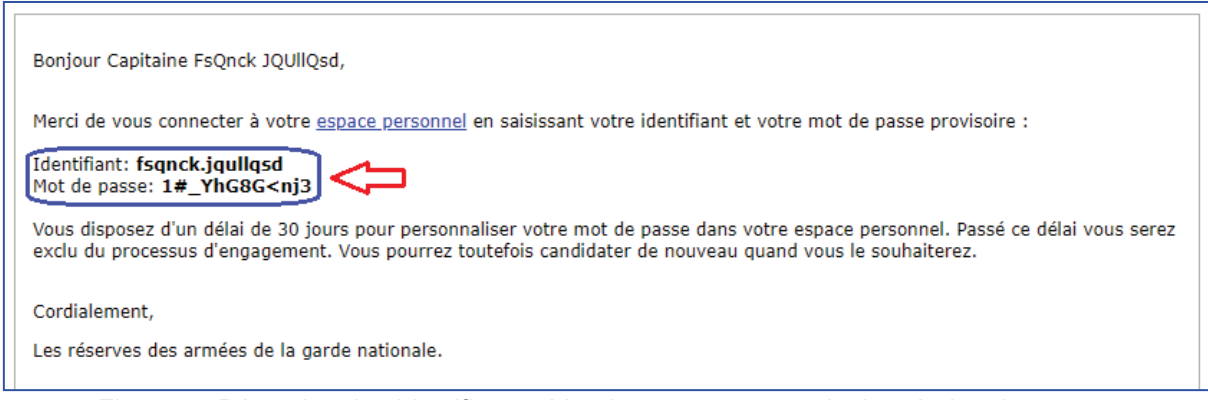

*Figure 4 : Réception des Identifiant et Mot de passe personnels de création de compte* 

Conseil : le Mot de passe qui vous est délivré est complexe pour des raisons de sécurité ; n'hésitez pas à utiliser la fonction Copie/Coller pour éviter des erreurs de saisie.

Portail des réserves des armées de la garde nationale – **Création de compte de réserviste opérationnel et première connexion** 3/6

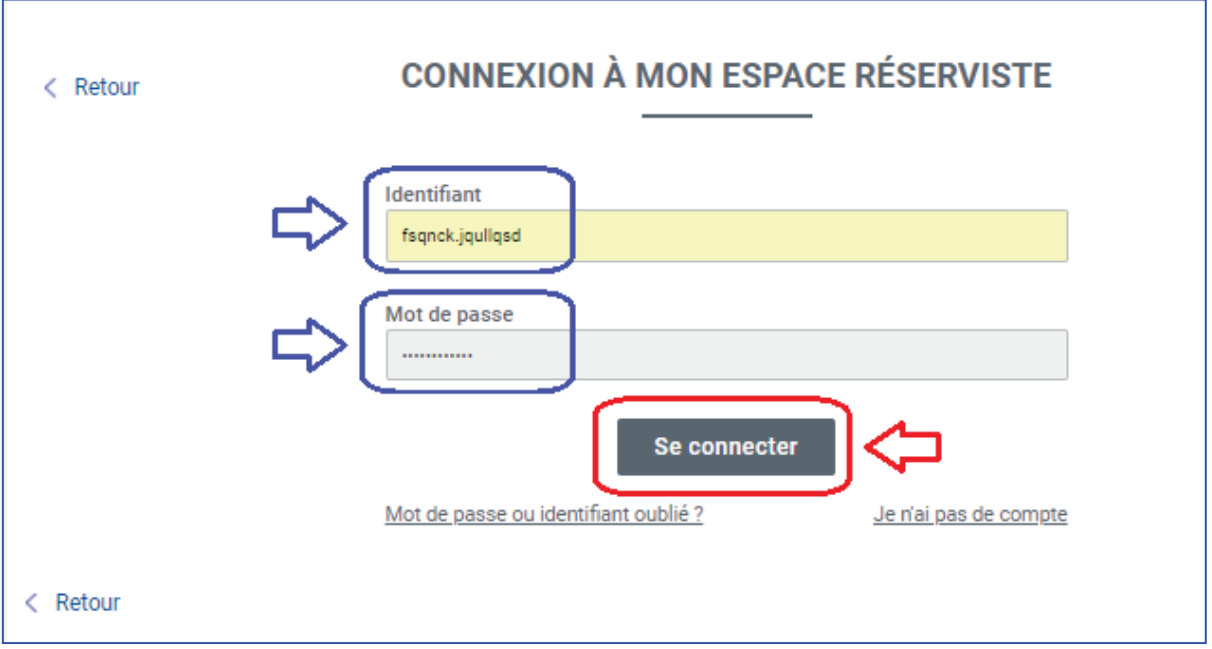

*Figure 5 : Connexion à l'espace personnel du réserviste*

**5.** Vous êtes alors invité à modifier votre mot de passe. Suivez scrupuleusement les consignes et cliquez sur « Valider ».

F

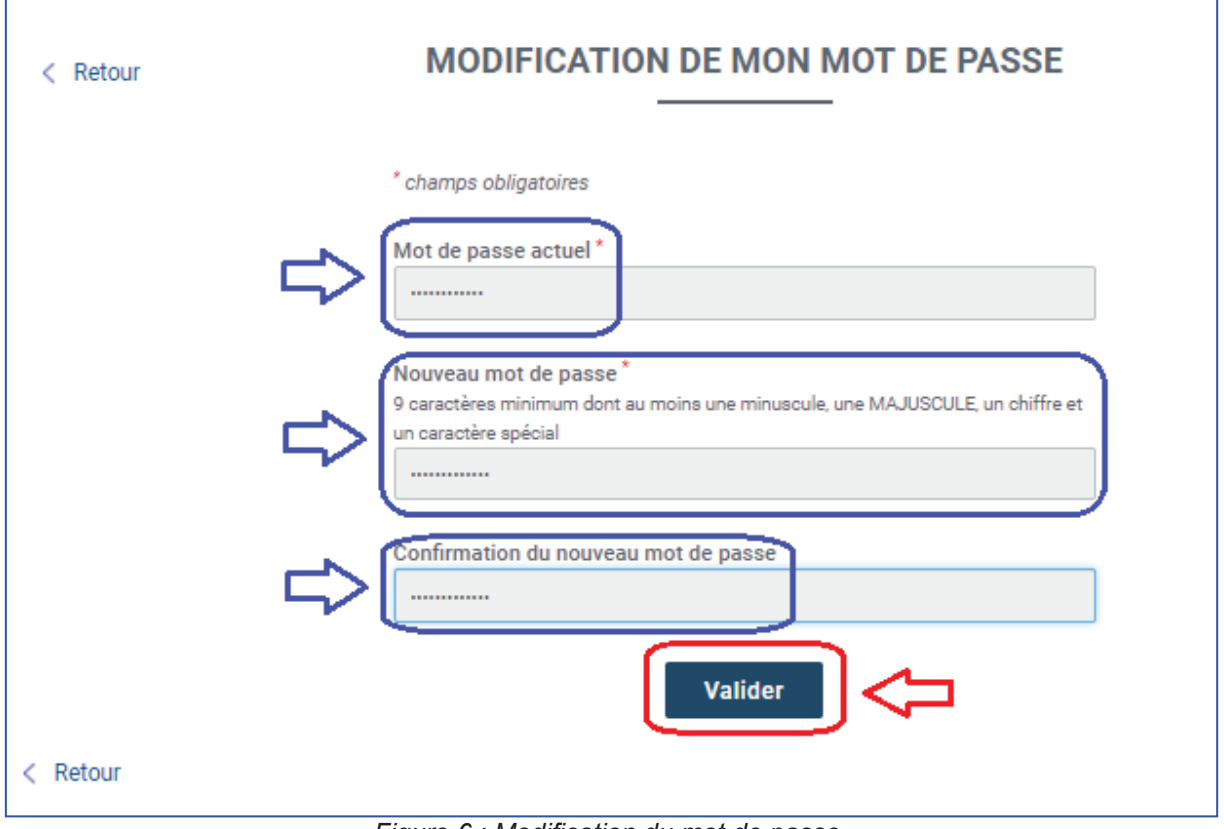

*Figure 6 : Modification du mot de passe* 

**6.** Vous avez alors accès à votre espace personnel :

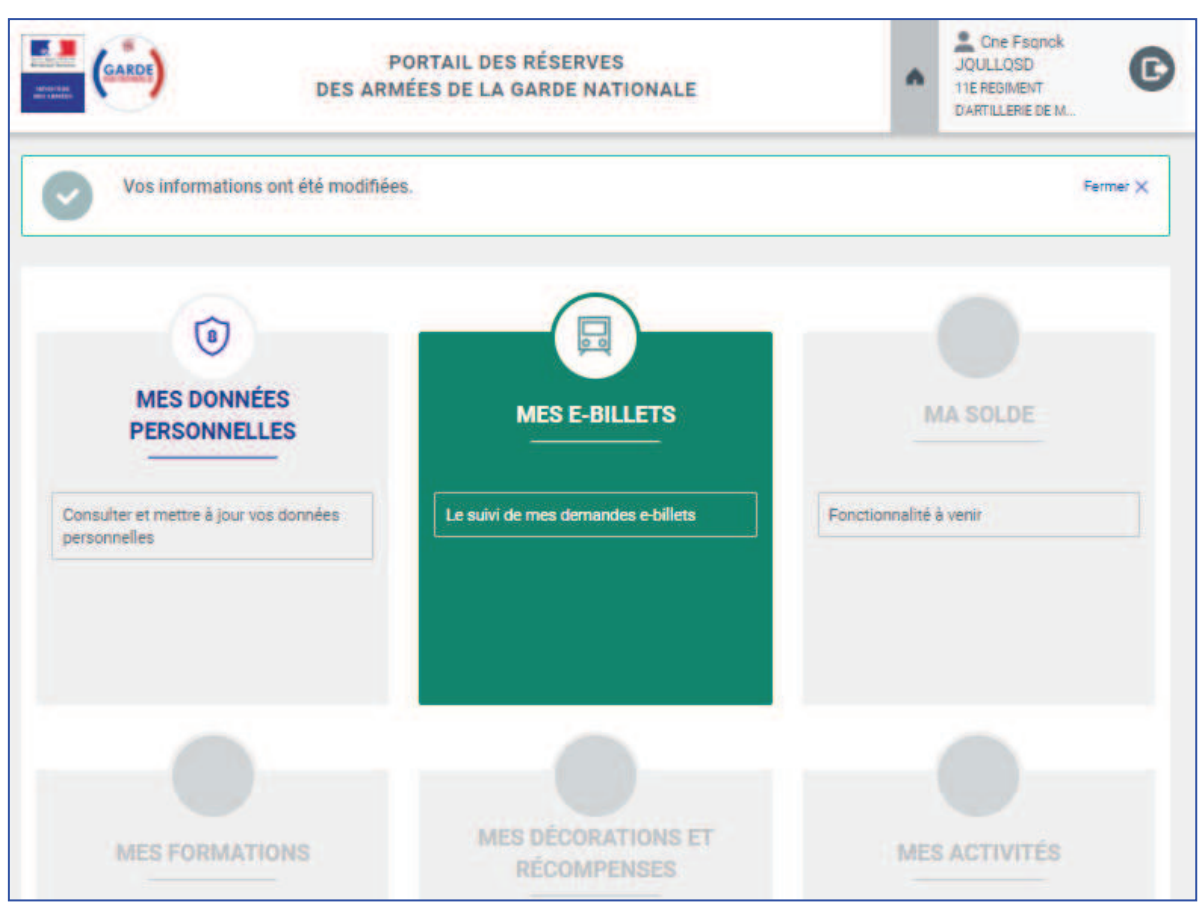

*Figure 7 : page d'accueil de l'espace personnel du réserviste*

**7.** A chaque nouvelle connexion, vous devez saisir votre identifiant et votre mot de passe modifié à partir de l'adresse www.etrereserviste.fr en cliquant sur le pavé « J'accède à mon espace » :

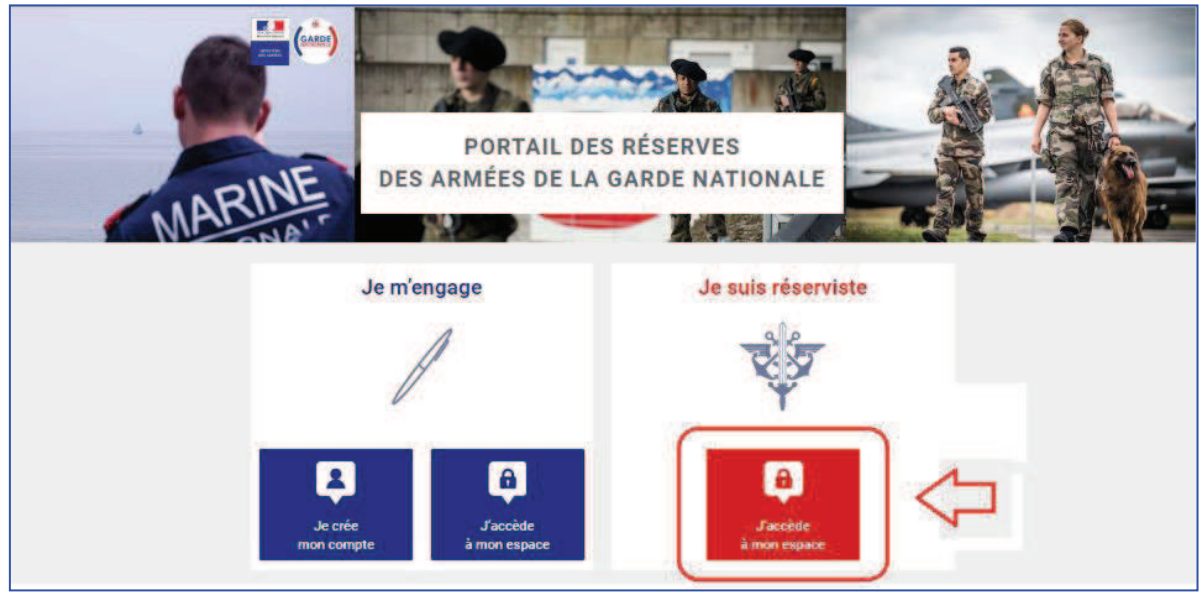

*Figure 8 : Accéder à l'espace personnel du réserviste*

**8.** Si vous avez oublié votre mot de passe ou votre identifiant vous devez cliquer sur « Mot de passe ou identifiant oublié ? » puis renseigner votre e-mail (celui qui a servi à la création du compte) et suivre de nouveau la procédure décrite ci-dessus pour avoir de nouveau accès à votre espace personnel :

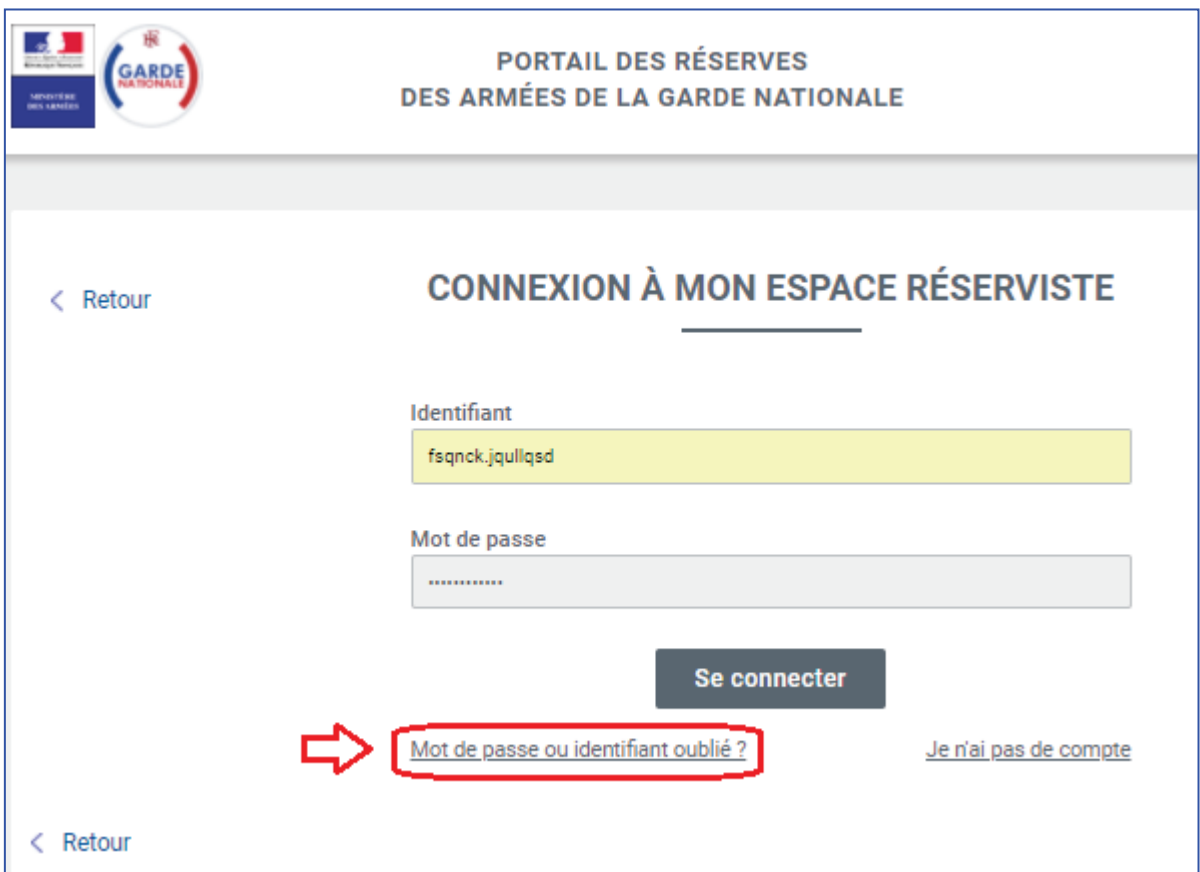

*Figure 9 : Récupérer un Identifiant ou un Mot de passe oublié* 

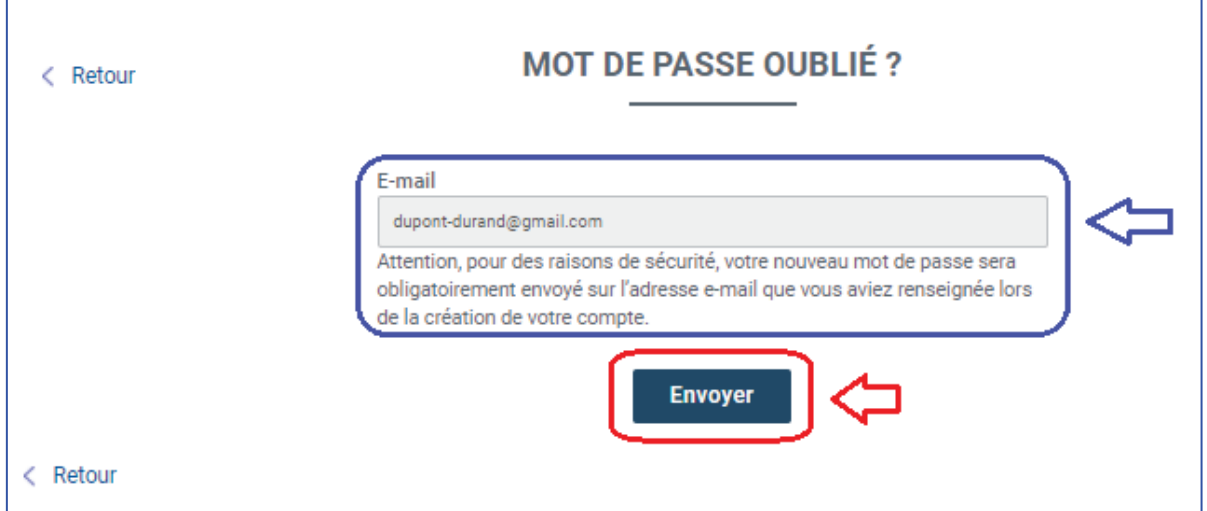

*Figure 10 : Saisir l'e-mail qui a servi à la création du compte* 

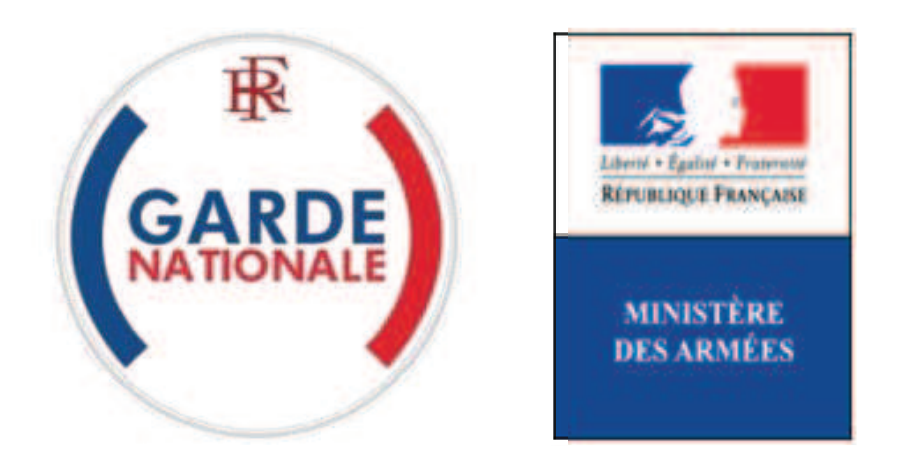

[NON PROTEGE]

## **Portail des réserves des armées de la garde nationale**

« Mes e-billets »

## **Demander et commander un e-billet**

La commande directe des billets SNCF par les réservistes opérationnels via un Portail Internet est une évolution majeure dans les modalités d'administration des réserves des armées de la garde nationale.

Elle est consécutive de la suppression des bons uniques de transport (BUT) par la SNCF au 1<sup>er</sup> juillet 2018.

**Vous êtes dorénavant autonome dans la réservation de vos acheminements par la SNCF, sous réserve, bien entendu, d'être convoqué à une activité et que vos déplacement correspondent strictement à ceux permettant de rallier le lieu de la convocation depuis votre lieu de résidence.** 

Pour pouvoir bénéficier des fonctionnalités du bloc « Mes e-billets » vous devez avoir reçu préalablement de votre Référent (votre Référent est votre supérieur hiérarchique ou l'autorité habilitée de unité) un numéro d'ordre de transport qui va vous permettre de commander un e-billet pour être transporté sur le lieu d'une activité par la SNCF.

Assurez-vous d'avoir ce numéro d'ordre de transport à portée de main, il vous est **indispensable** pour commander un e-billet.

**1.** Une fois connecté à votre espace personnel, vous pouvez accéder au bloc « Mes e-billets » vous devez cliquez sur un endroit quelconque du pavé « MES E-BILLETS » :

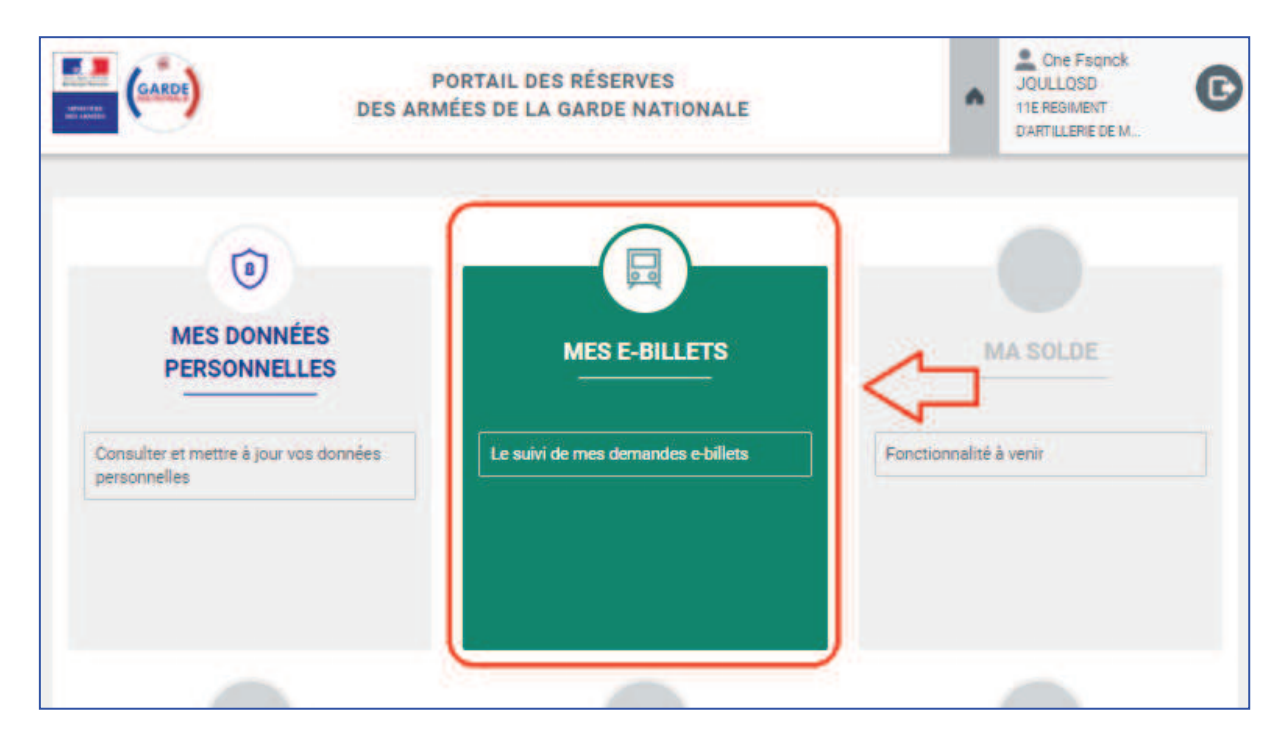

**2.** Cliquez dur « Demander un e-billet » puis saisissez le numéro d'ordre de transport qui vous a été communiqué par vote Référent :

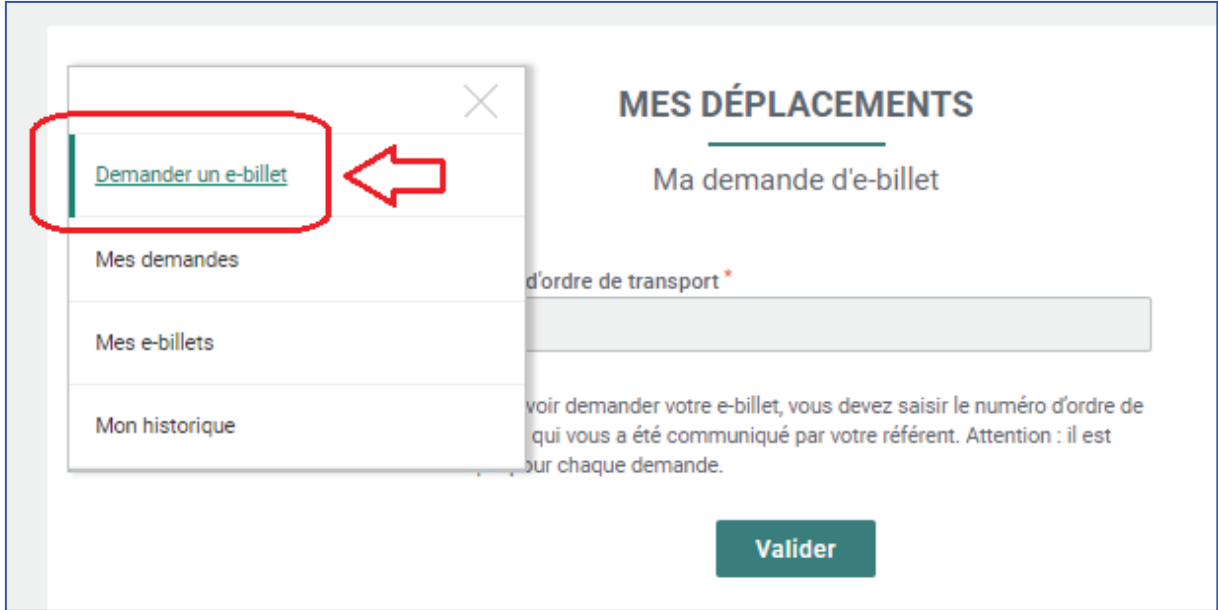

**3.** Saisissez le numéro d'ordre de transport avec soin (il doit être **strictement identique** à celui qui vous a été communiqué par votre Référent) dans la zone prévue à cet effet, puis cliquez sur « Valider » :

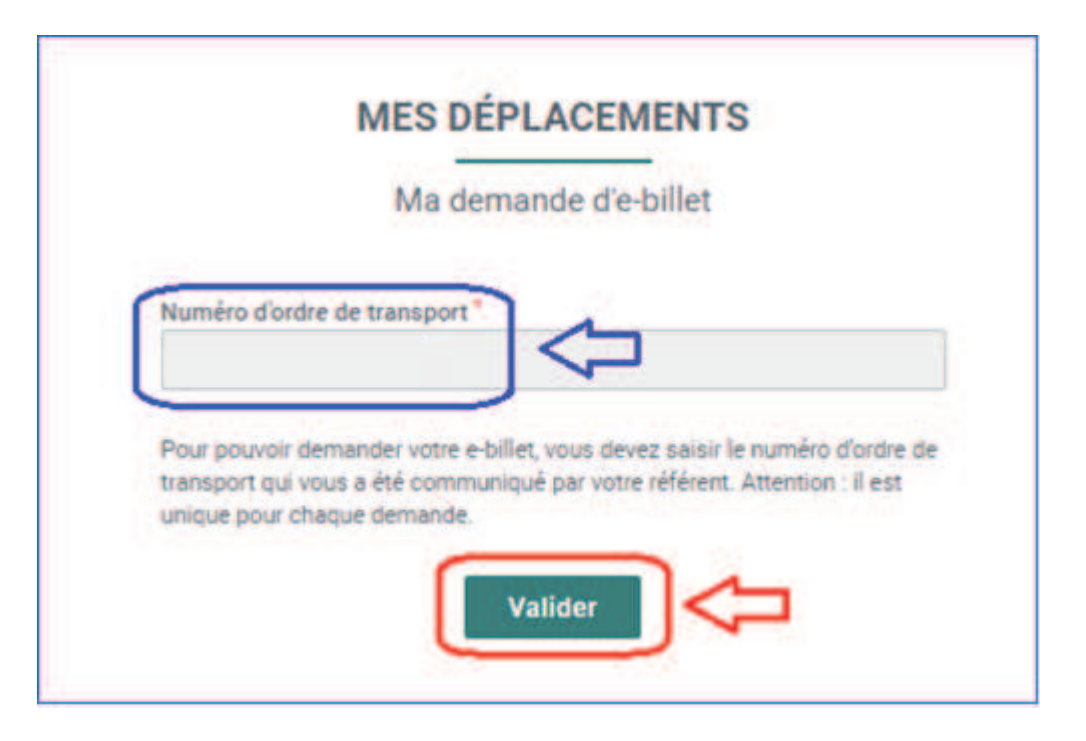

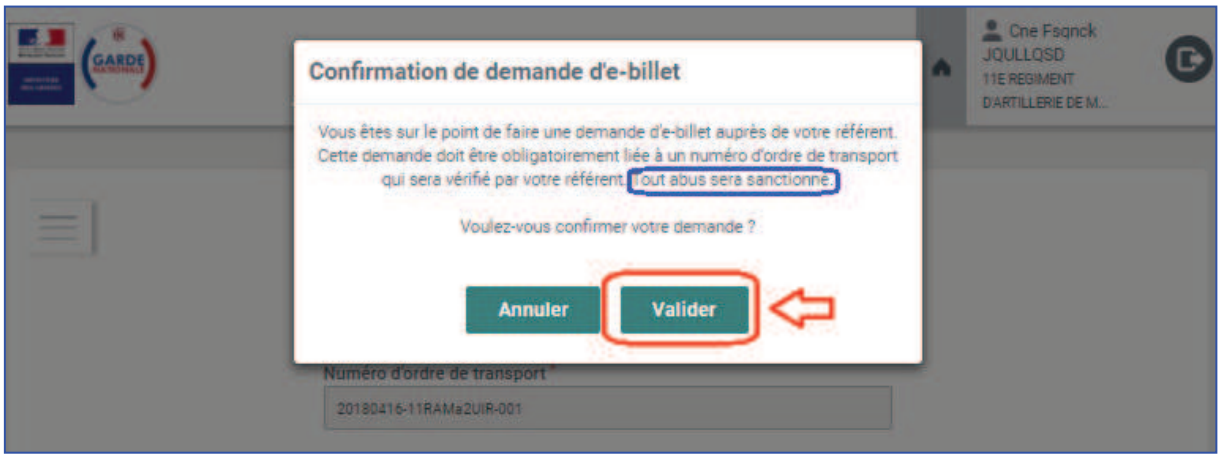

**Avertissement : toute tentative de deuxième saisie après validation sera considérée comme une tentative de fraude et sanctionnée comme telle.** 

**4.** Vous accédez alors au suivi de votre demande par le menu, rubrique « Mes demandes » :

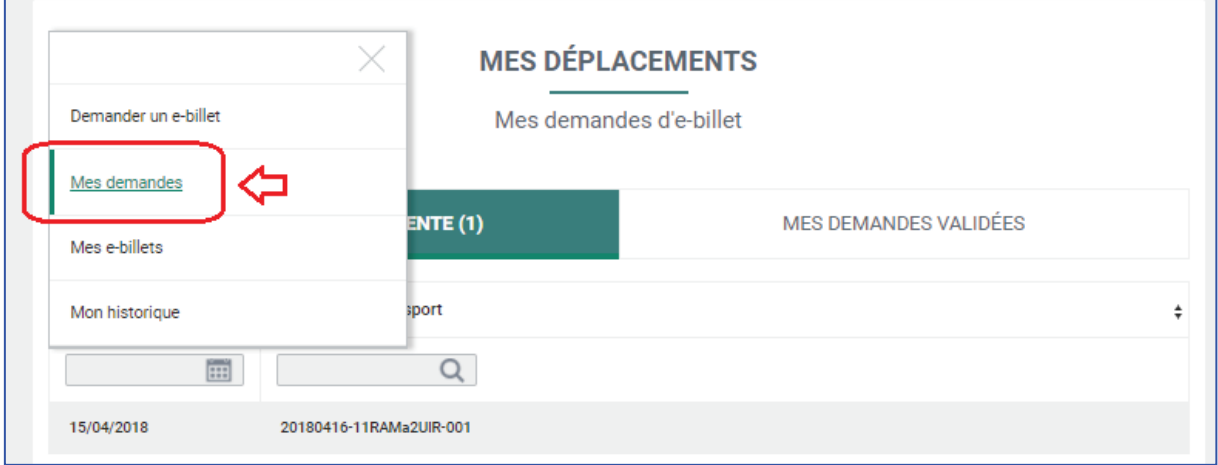

**4.1.** Vous pouvez visualiser vos demandes en attente dans l'onglet « MES DEMANDES EN ATTENTE » et bénéficier d'outils de recherche et de tri :

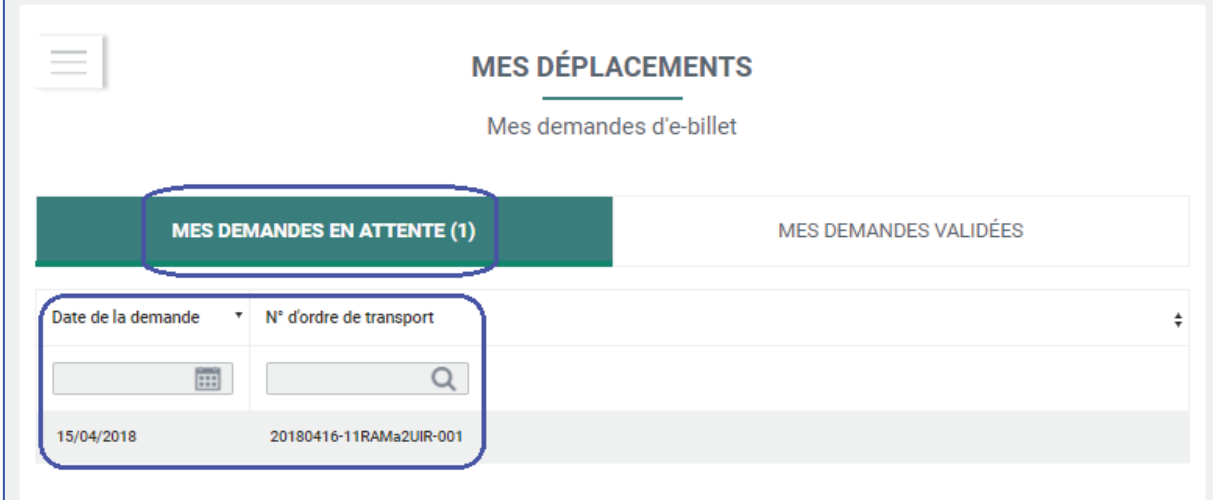

**4.2.** Votre référent est alerté de votre demande d'e-billet. Il doit l'accepter ou la refuser. Une fois votre demande validée par votre Référent, elle apparait dans l'onglet « MES DEMANDES VALIDEES » :

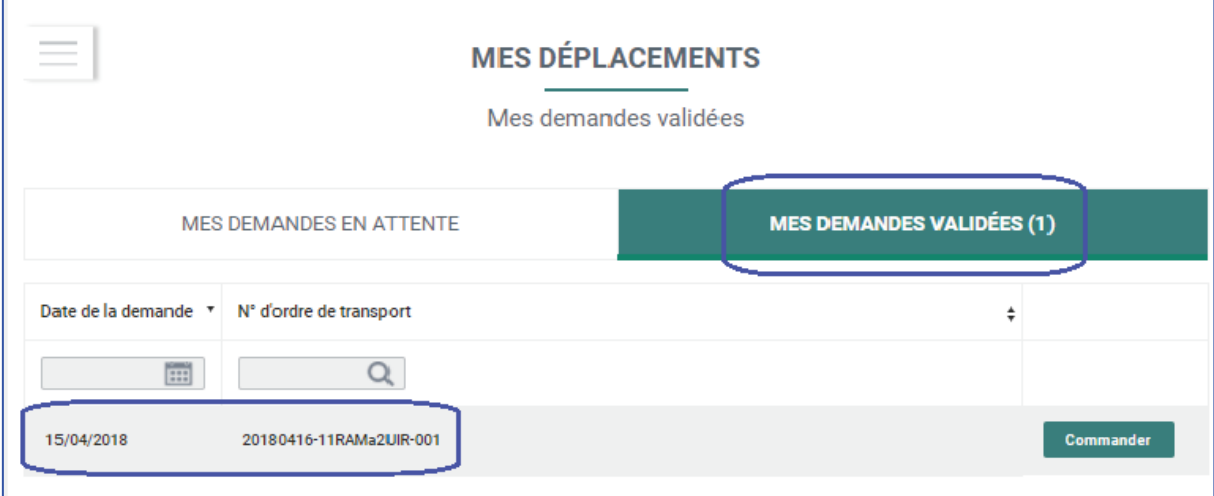

Vous êtes averti automatiquement de cette validation par e-mail (il en va de même en cas de refus) :

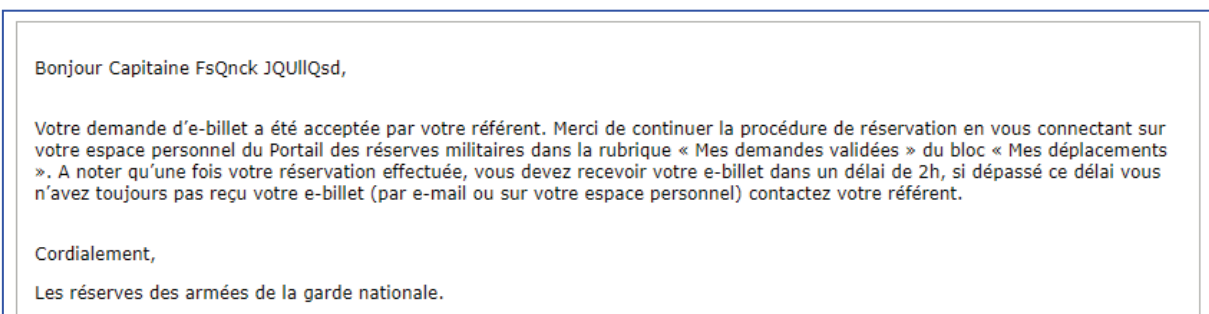

**5.** Vous pouvez alors commander votre e-billet en cliquant sur « Commander » de l'onglet « MES DEMANDES VALIDEES » :

Г

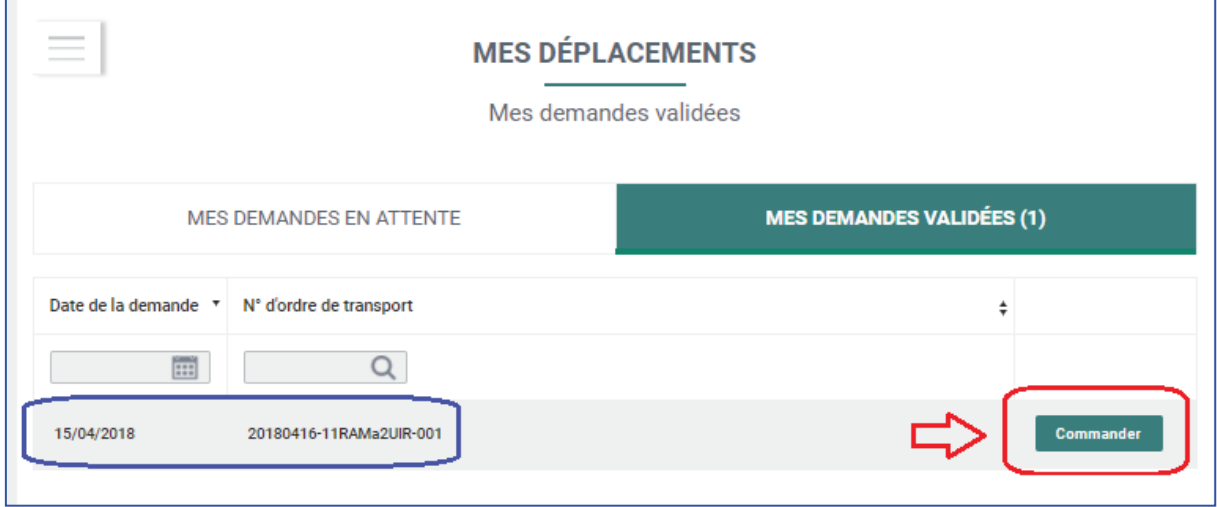

**6.** Vous accédez alors à la plateforme de réservation en ligne Cytric, qui est l'équivalent pour les réserves des armées de la garde nationale du site de réservation en ligne de la SNCF :

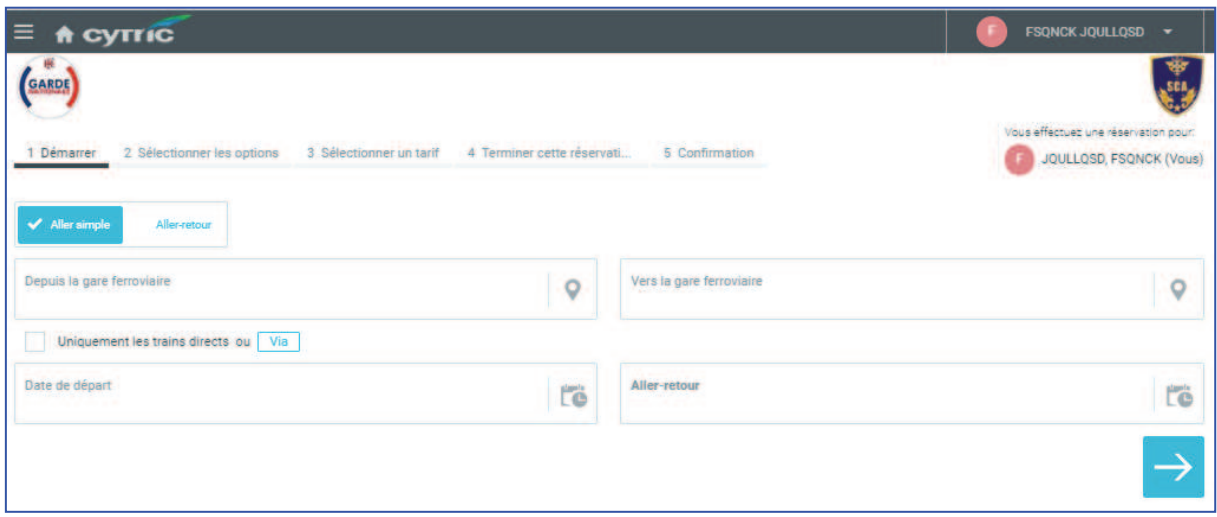

- **7.** Sur ce premier écran, vous choisissez :
	- si vous souhaitez un aller simple ou un aller et retour ;
	- votre gare de départ ;
	- votre gare d'arrivée
	- votre date de départ ;
	- votre date d'arrivée.

Une fois vos choix effectués, vous cliquez sur la flèche blanche sur fond bleu qui vous invite à passer à l'écran suivant :

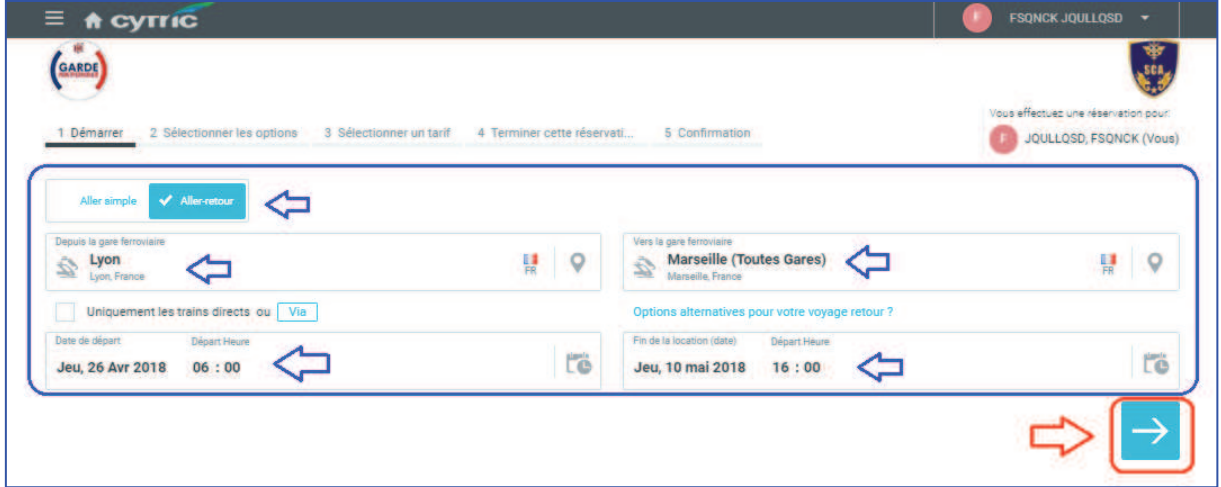

**Avertissement : votre trajet doit correspondre strictement à l'activité pour laquelle vous avez été convoqué (dates et lieux de départ et d'arrivée). Toute « erreur » sera considérée comme une tentative de fraude et sanctionnée comme telle.** 

**8.** Vous choisissez ensuite successivement les horaires et les voyages aller et retour qui vous conviennent le mieux

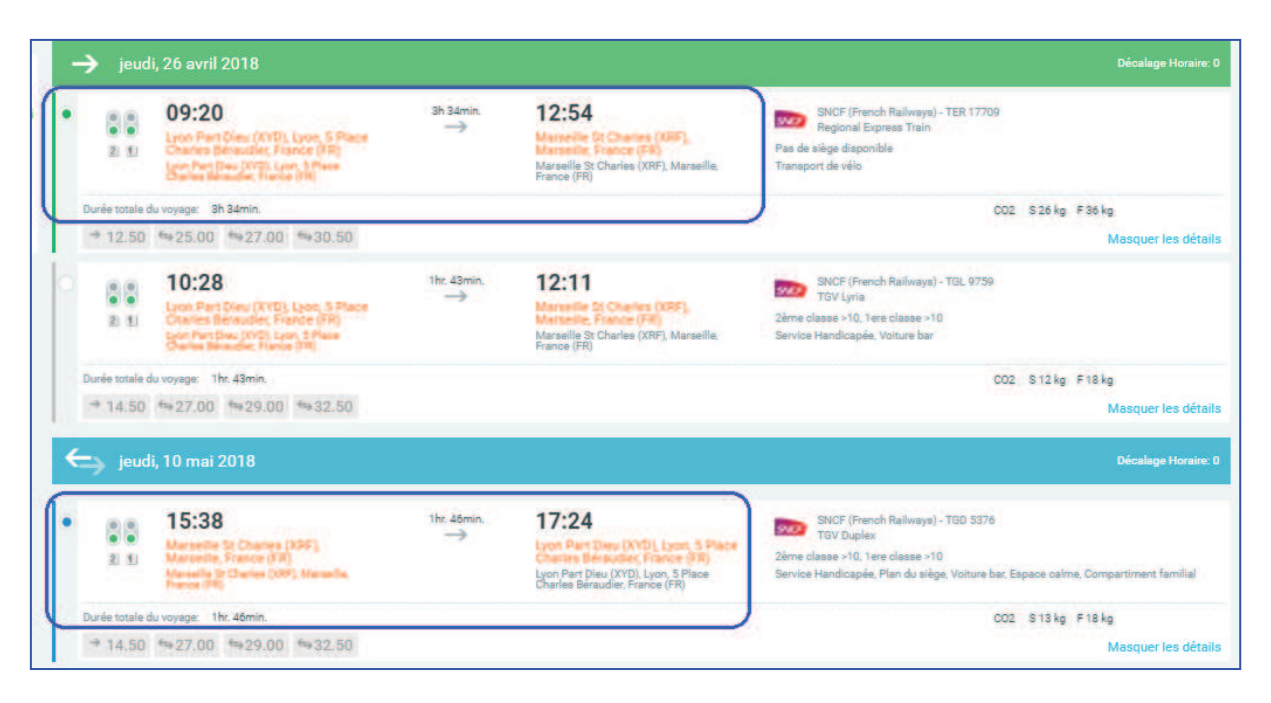

Puis en bas de l'écran vous cliquez sur « Continuez avec l'option sélectionnée » :

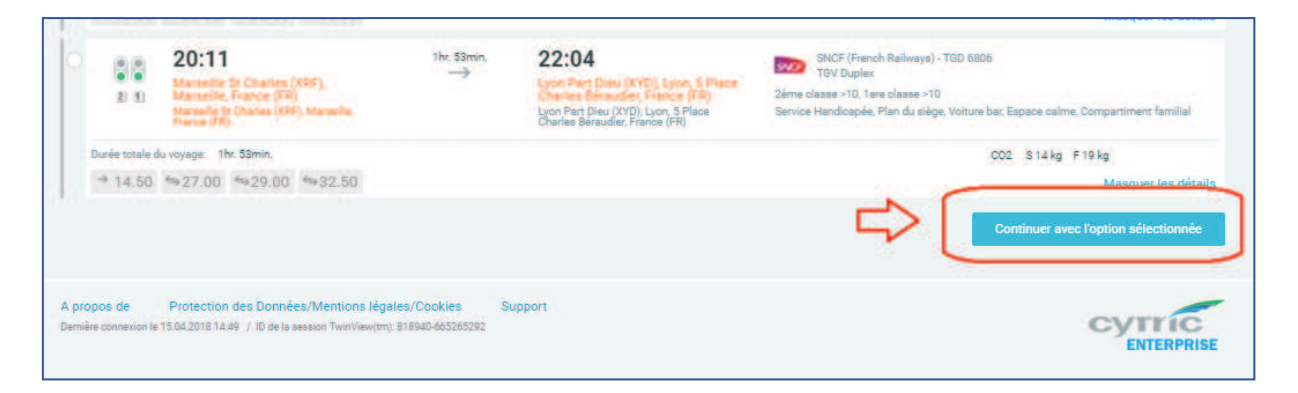

**9.** Le trajet que vous avez choisi vous est récapitulé. Vous pouvez ensuite cliquer sur « Continuer » :

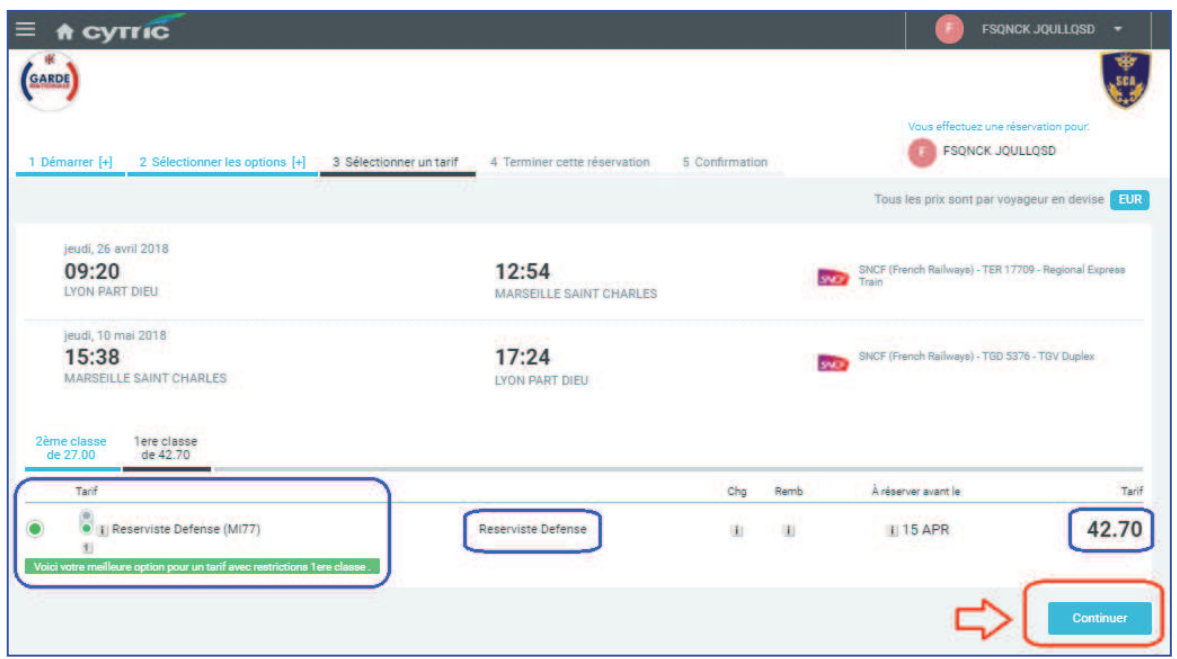

Notas :

- le choix de la classe est automatiquement déterminé par votre catégorie (officiers et assimilés : 1<sup>ère</sup> classe ; autres catégories : 2<sup>ème</sup> classe) ; ce choix ne peux pas être modifié ;
- votre statut de réserviste est indiqué ;
- le prix du e-billet est donné à titre indicatif, il est directement payé à la SNCF par le ministère des armées, **vous n'avez rien à débourser**.
- **10.** L'écran suivant est un écran de gestion, cliquez sur « Continuer » :

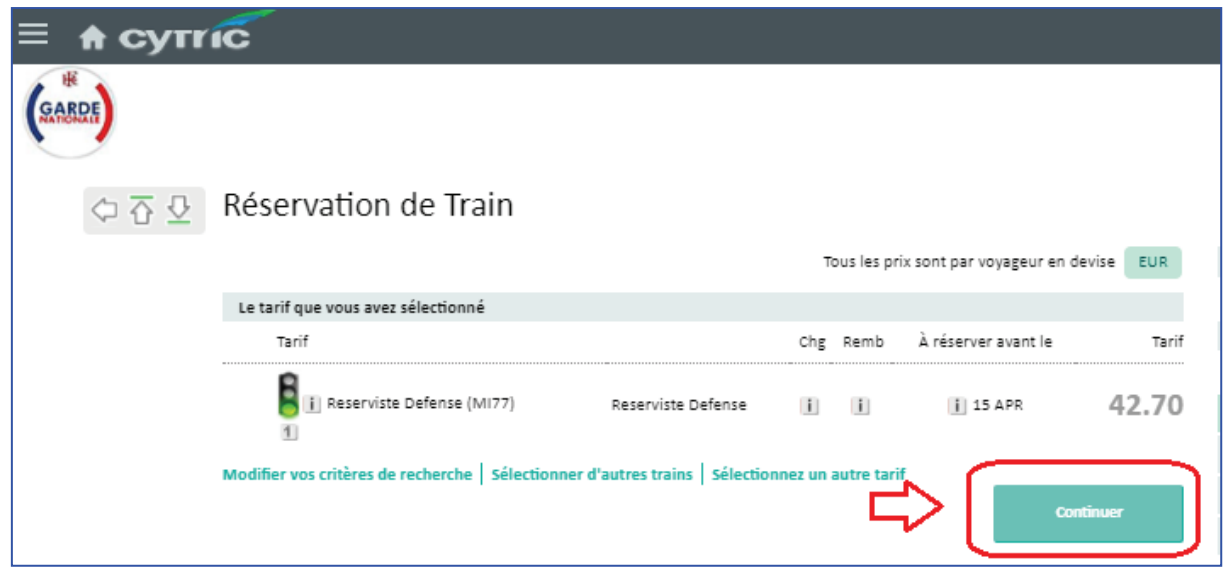

- **11.** Sur l'écran suivant vous devez **impérativement** :
	- **1.** Cocher la case « Pas de mode d'indentification » (qui vient se substituer à la case cochée par défaut « Carte Frequent Traveller ou de réduction ».
	- **2.** Cliquer ensuite sur « Terminer cette réservation ».

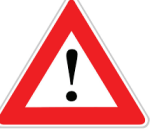

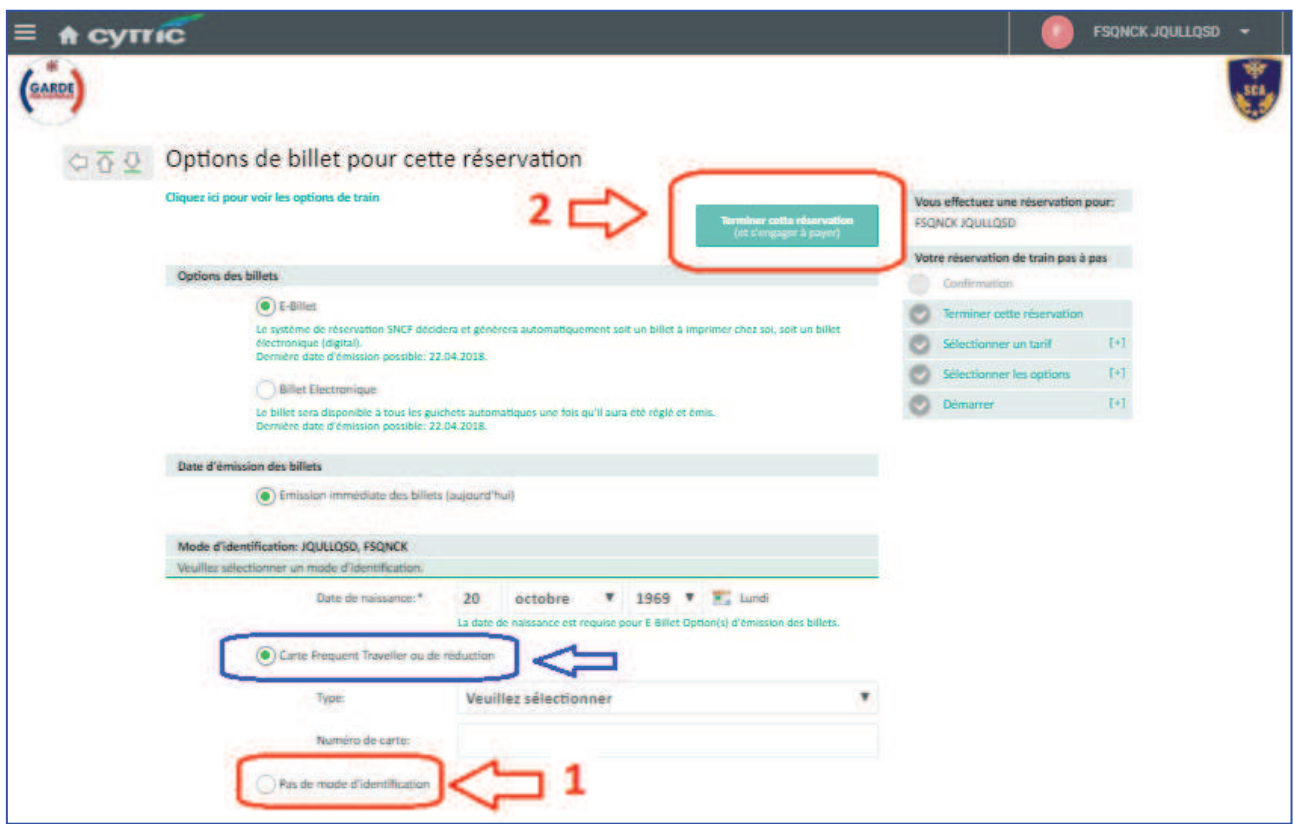

**12.** Votre commande est est terminée :

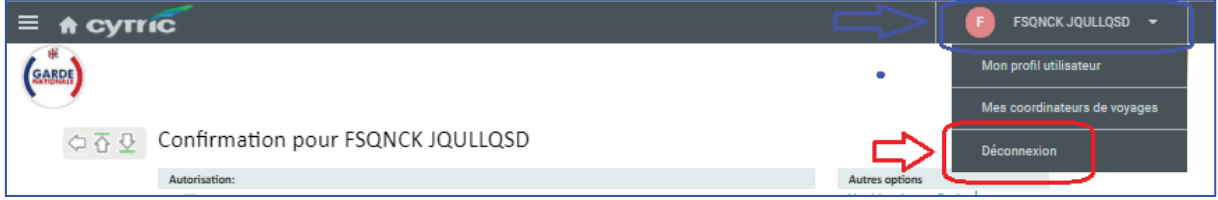

**Très important : pour pouvoir accéder de nouveau à votre espace personnel vous devez dérouler le menu portant votre nom et cliquer sur « Déconnexion ».** 

**13.** Vous allez retrouver votre e-billet dans votre bloc « Mes e-billets » en cliquant sur « Mes e-billets » :

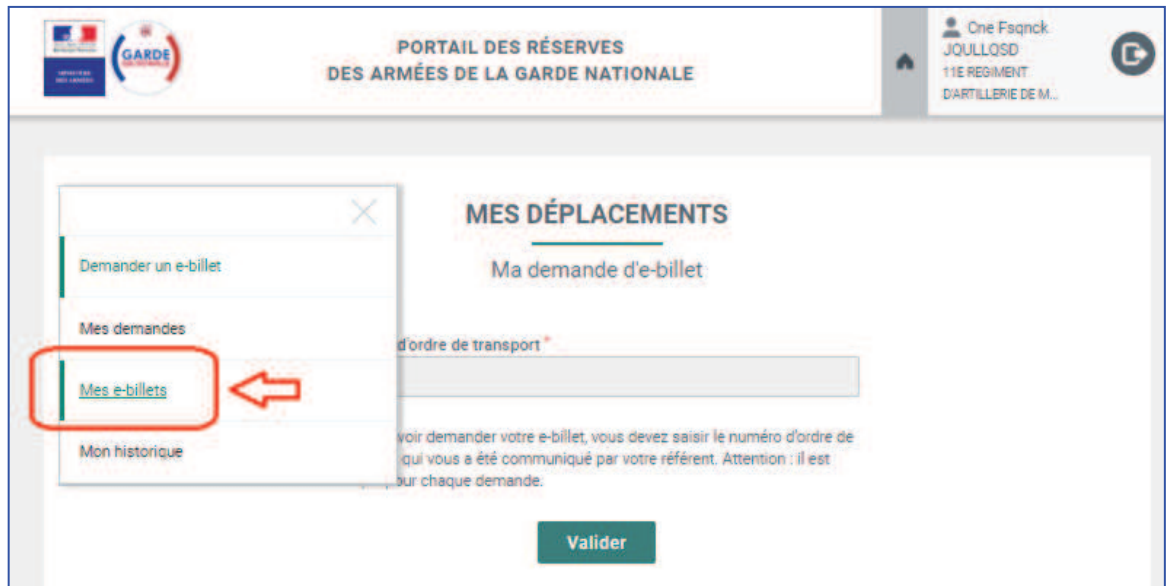

**14.** Une confirmation vous est adressée par e-mail, **de même que votre e-billet** :

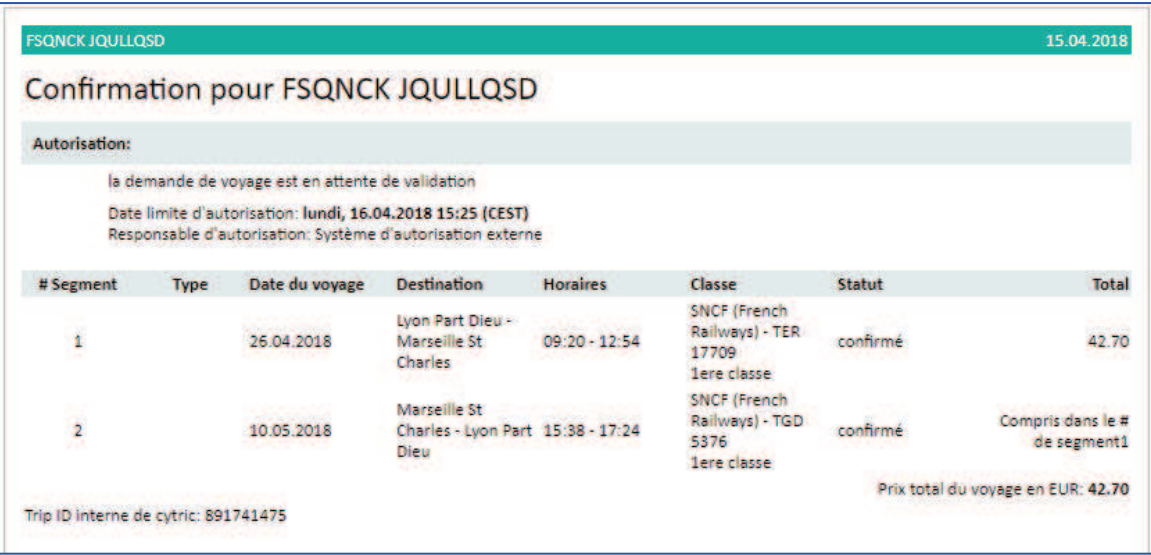

**15.** Votre e-billet est disponible par e-mail ou sur votre espace personnel :

**Très important : un délai d'environ 2 h est nécessaire pour l'envoi par email de votre e-billet par la SNCF.** 

En revanche vous en disposez immédiatement grâce au numéro de dossier de la SNCF :

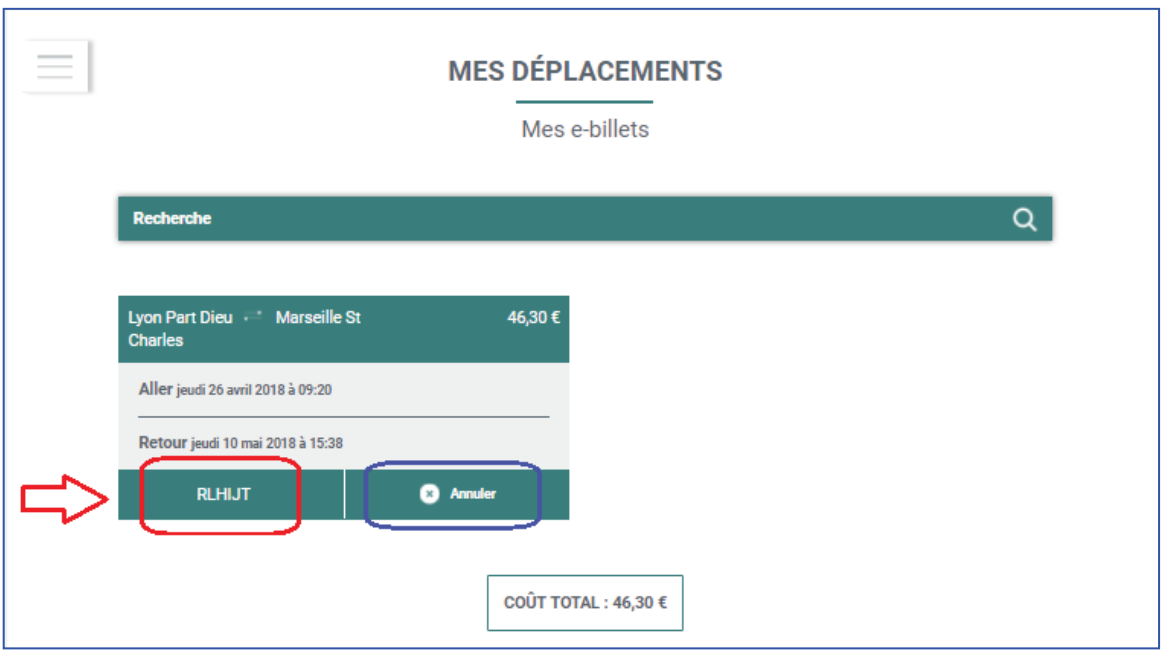

Vous pouvez donc obtenir votre e-billet immédiatement en vous munissant du numéro de dossier associé au e-billet (délivré par la SNCF) en vous connectant au site Internet ou à l'application de la SNCF (https://www.sncf.com/fr/itinerairereservation/informations-trafic/application-sncf).

**16.** Il vous est enfin possible, en cas d'erreur, d'annuler votre e-billet en cliquant sur « Annuler » (Cf. écran ci-dessus). Toutefois, cette opération entraîne un coût pour le ministère des armées car elle induit un traitement manuel en « backoffice ».

### **Il vous est donc demandé en priorité d'annuler votre billet soit :**

- en vous connectant au site Internet ou à l'application de la SNCF ;
- en vous rendant dans une gare :
	- o au guichet ;
	- o via une borne automatique.

Votre devez vous munir du numéro de dossier associé au e-billet (délivré par la SNCF).

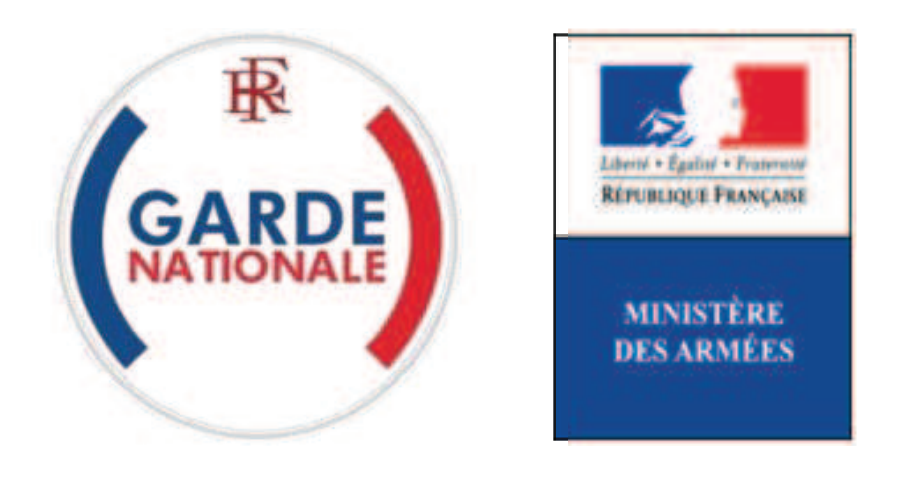

[NON PROTEGE]

## **Portail des réserves des armées de la garde nationale**

## « Mes e-billets »

## **Gérer les e-billets d'une unité**

La commande directe des billets SNCF par les réservistes opérationnels via un Portail Internet est une évolution majeure dans les modalités d'administration des réserves des armées de la garde nationale.

Elle est consécutive de la suppression des bons uniques de transport (BUT) par la SNCF au 1<sup>er</sup> juillet 2018.

**Avant de pouvoir bénéficier de leur bloc « Mes e-billets » vos réservistes doivent avoir reçu préalablement de votre part un numéro d'ordre de transport qui va leur permettre de commander un e-billet pour être transporté sur le lieu d'une activité par la SNCF.**

La règle de création d'un numéro d'ordre de transport est la suivante (exemple) :

### **11RAMa2UIR - 16.04.2018 - 0001**

**11RAMa2UIR** (identification siglée de l'unité, ici 2<sup>ème</sup> unité d'intervention de réserve du 11ème régiment d'artillerie de marine)

**16** (jour) **.04** (mois) **.2018** (année) (date d'émission du numéro d'ordre de transport)

**0001** (numéro d'ordre de transport en une série continue pour l'unité, de 001 à 9999)

Il doit y avoir autant de numéros d'ordre de transport que d'autorisations d'e-billets accordées : chaque numéro est **unique**, le système rejettera toute tentative d'utiliser un numéro deux fois.

La génération de ce numéro d'ordre de transport est de votre responsabilité. Elle est temporaire jusqu'à la mise en service du bloc « Mes activités » (automne 2018). Il vous appartient pendant cette période d'ouvrir un registre électronique (sous Excel, par exemple) vous permettant d'assurer la traçabilité de la délivrance des numéros de transport.

Chaque numéro délivré est unique. Vous le communiquez par tout moyen (e-mail, SMS, téléphone, courrier…) au réserviste concerné dès lors **- et si et seulement si**  que vous avez préalablement établi un ordre de convocation le concernant.

**1.** Après vous être connecté à votre espace personnel de Référent (ou de délégataire), pour accéder au bloc « Suivi des e-billets » vous devez cliquez sur un endroit quelconque du pavé « SUIVI DES E-BILLETS » :

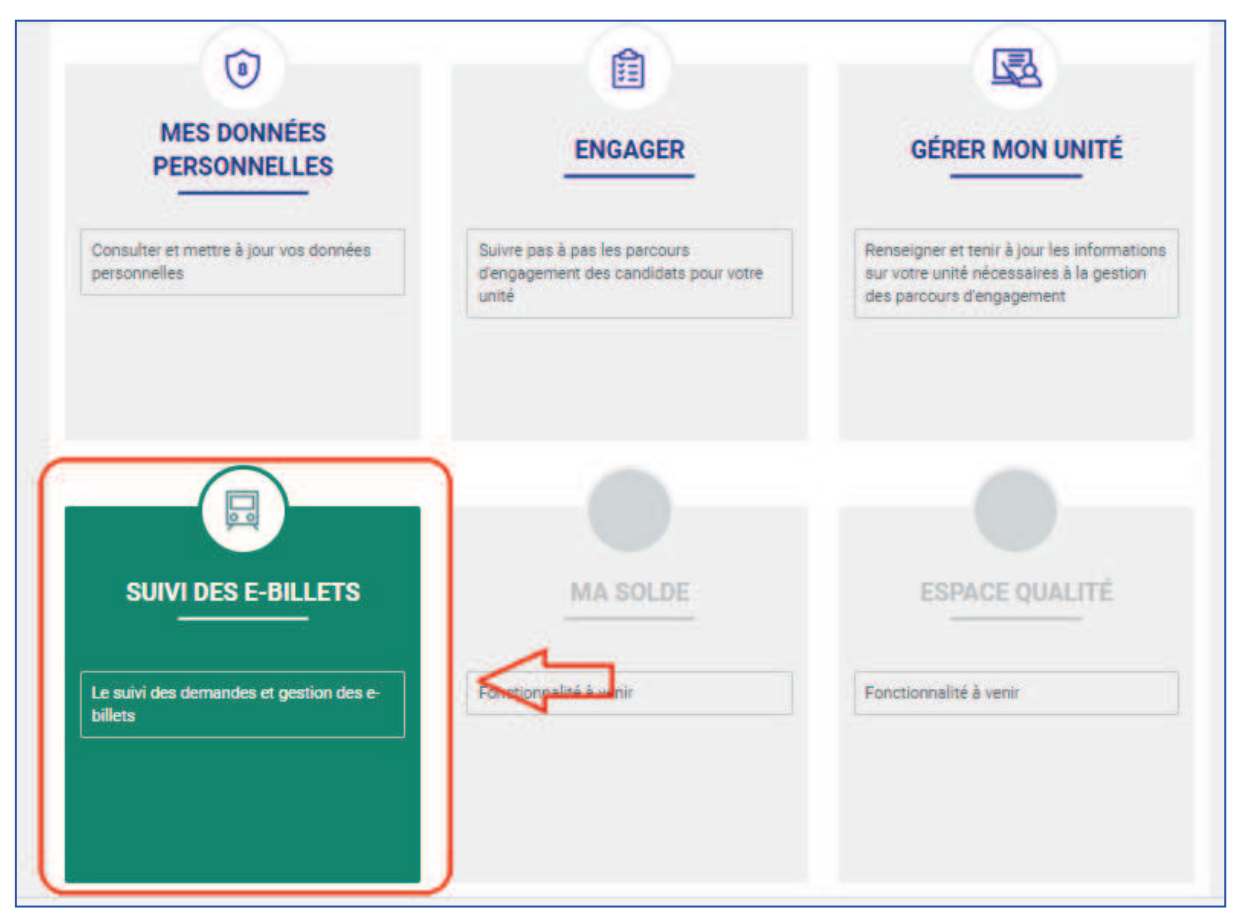

*Figure 1 : Accéder au bloc Suivi des e-billets* 

**2.** Une fois qu'un réserviste a reçu un ordre de transport et qu'il a effectué une demande d'e-billet, vous en êtes automatiquement averti par e-mail :

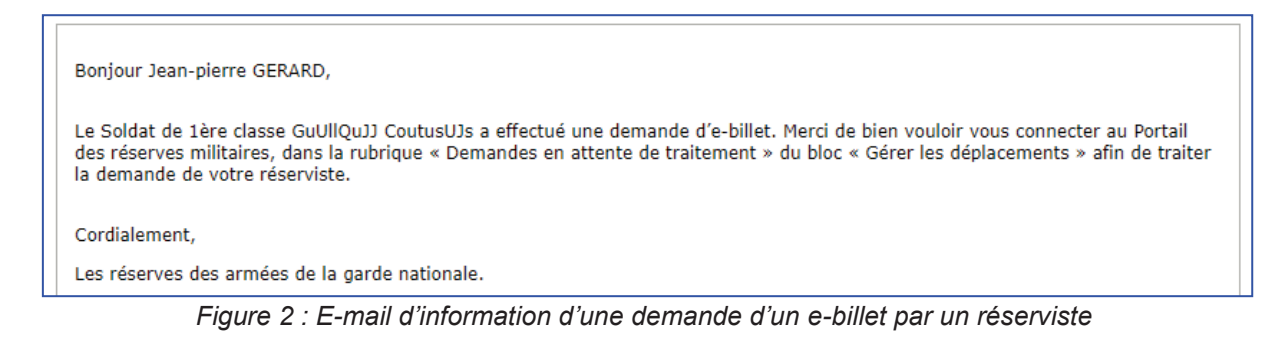

**3.** Pour vous permettre d'accepter ou de refuser une demande d'e-billet, cliquez sur « Demandes d'e-billet » :

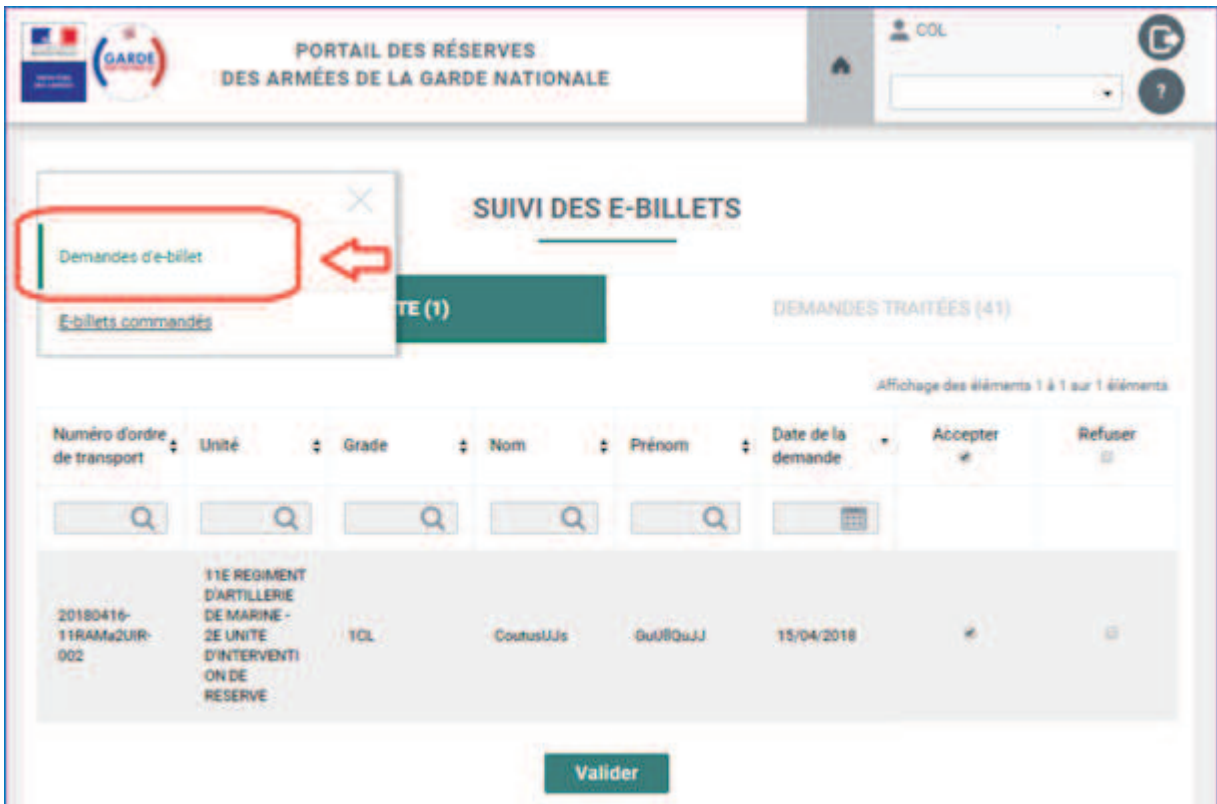

**4.** Vous acceptez ou vous refusez les demandes qui vous sont faites dans l'onglet « DMANDES EN ATTENTE » (acceptations ou refus en liste), puis cliquez sur « Valider » :

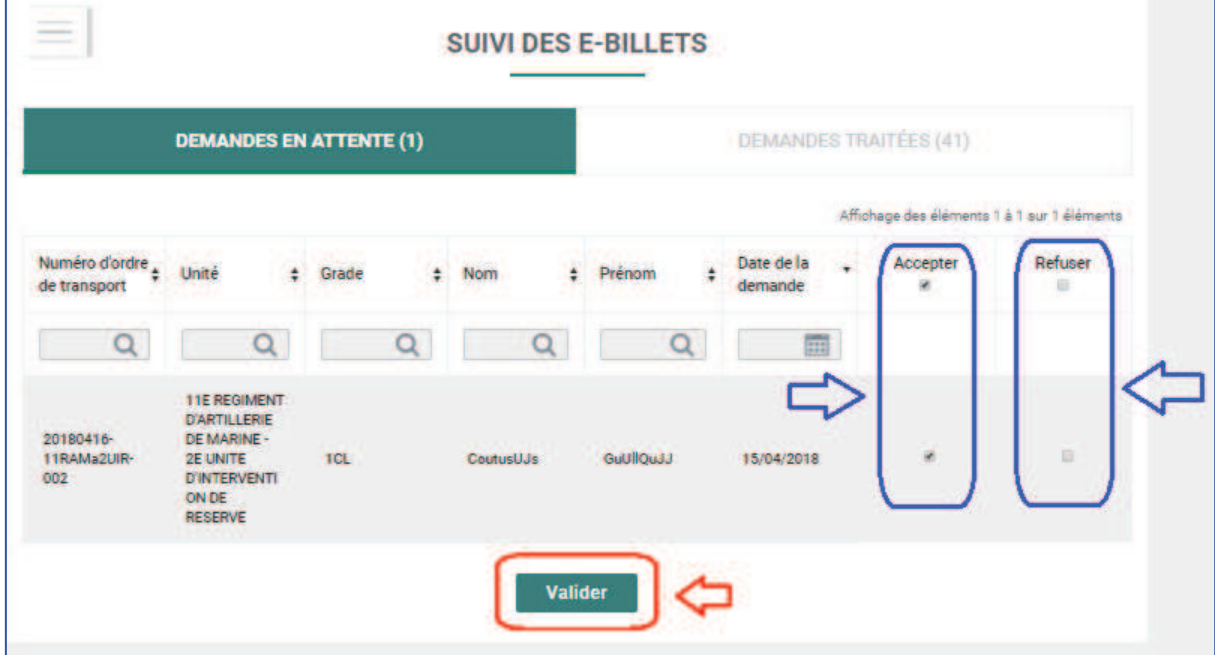

*Figure 3 : Espace de validation des demandes d'e-billet* 

Vous devez ensuite confirmer votre validation :

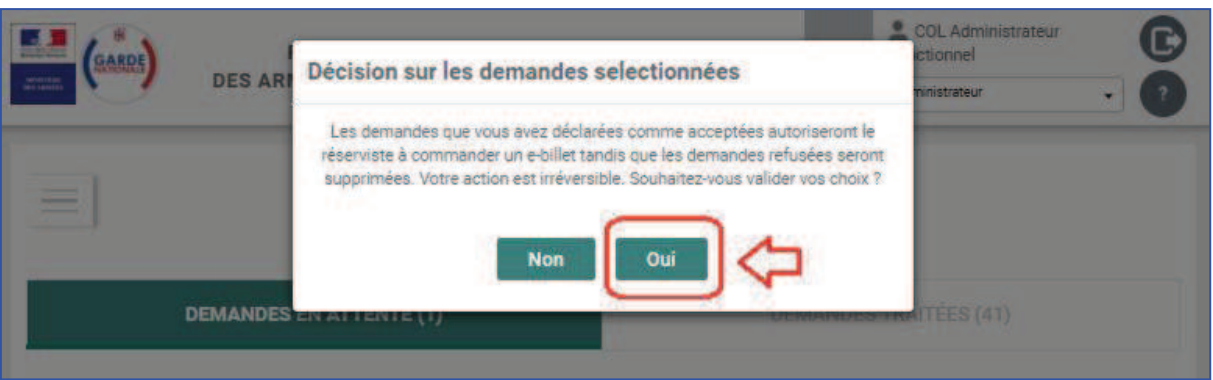

Le réserviste concerné est informé de votre décision par l'envoi automatique d'un e-mail. Il peut alors commander directement son e-billet. Vous n'avez en principe plus à intervenir.

**5.** La demande passe ensuite dans l'onglet « DEMANDES TRAITEES », vous pouvez annuler une demande d'e-billet, le cas échéant, avant que le réserviste n'ait commandé son e-billet :

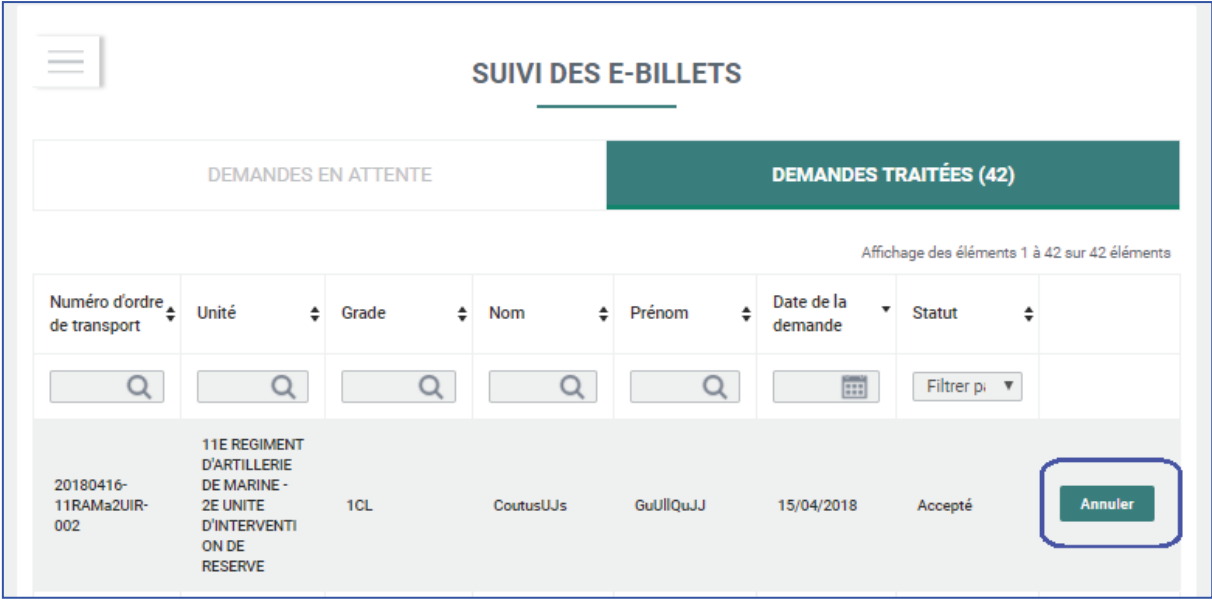

*Figure 4 : Annulation d'une demande d'e-billet* 

**6.** Une fois que le réserviste a commandé son e-billet, vous pouvez le retrouver en cliquant sur « E-billets commandés » :

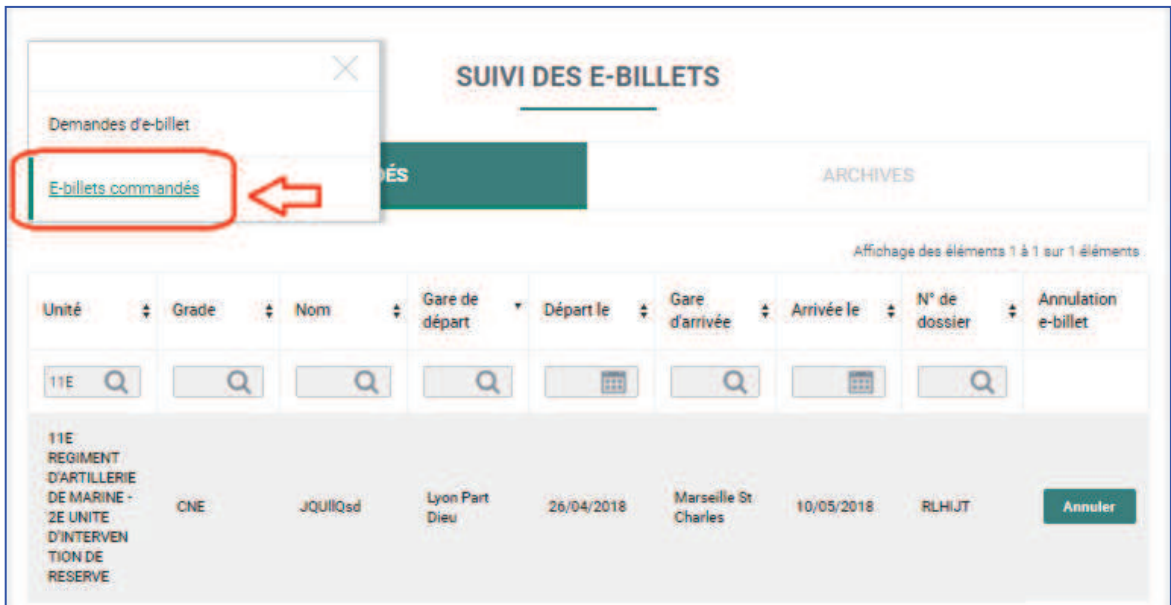

*Figure 5 : Suivi des e-billets commandés* 

**7.** Il vous est possible, en cas d'erreur, d'annuler l'e-billet du réserviste en cliquant sur « Annuler » dans l'onglet « BILLETS COMMANDES ». Toutefois, cette opération entraîne un coût pour le ministère des armées car elle induit un traitement manuel en « back-office ».

Il vous est en conséquence demandé d'annuler l'e-billet, en vous munissant du numéro de dossier associé au e-billet (délivré par la SNCF) en vous connectant au site Internet ou à l'application de la SNCF (https://www.sncf.com/fr/itinerairereservation/informations-trafic/application-sncf).

| <b>SUIVI DES E-BILLETS</b>                                                                                                    |                 |               |                              |                     |                         |                      |                                |                        |  |
|----------------------------------------------------------------------------------------------------|-----------------|---------------|------------------------------|---------------------|-------------------------|----------------------|--------------------------------|------------------------|--|
| <b>BILLETS COMMANDÉS</b>                                                                                                    |                 |               |                              |                     | <b>ARCHIVES</b>         |                      |                                |                        |  |
| Affichage des éléments 1 à 1 sur 1 éléments                                                                                                    |                 |               |                              |                     |                         |                      |                                |                        |  |
| Unité<br>$\div$                                                                                                    | Grade<br>$\div$ | $\div$<br>Nom | Gare de<br>$\cdot$<br>départ | Départ le<br>$\div$ | Gare<br>÷<br>d'arrivée  | Arrivée le<br>$\div$ | N° de<br>$\ddot{ }$<br>dossier | Annulation<br>e-billet |  |
| 11E<br>Q                                                                                                    | Q               | Q             |                              | <b>FEE</b>          | O                       | H                    | Q                              |                        |  |
| <b>11E</b><br><b>REGIMENT</b><br><b>D'ARTILLERIE</b><br>DE MARINE -<br><b>2E UNITE</b><br><b>D'INTERVEN</b><br><b>TION DE</b><br><b>RESERVE</b> | <b>CNE</b>      | JOUIlOsd      | Lyon Part<br><b>Dieu</b>     | 26/04/2018          | Marseille St<br>Charles | 10/05/2018           | <b>RLHIJT</b>                  | <b>Annuler</b>         |  |

*Figure 6 : Numéro de dossier SNCF* 

**8.** Une fois utilisés vous pouvez retrouver tous les e-billets des réservistes de votre unité dans l'onglet « ARCHIVES » pour, le cas échéant, effectuer des contrôles a posteriori :

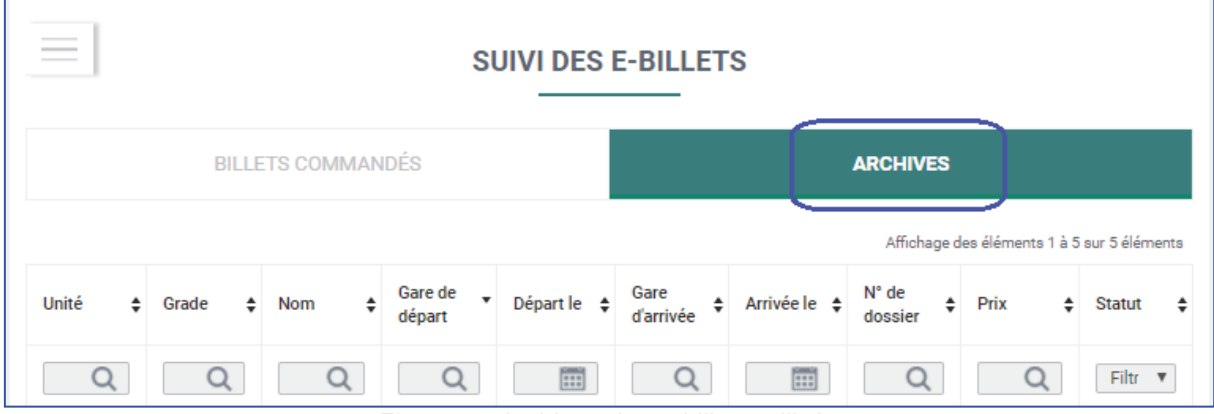

*Figure 7 : Archives des e-billets utilisés* 

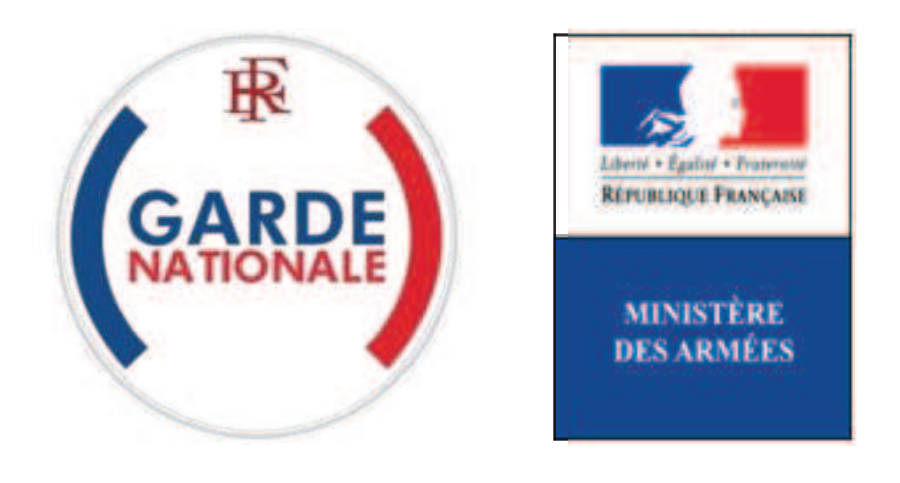

[NON PROTEGE]

## **Portail des réserves des armées de la garde nationale**

# **Le compte de réserviste opérationnel**

L'accueil de votre espace personnel comprend 5 zones cliquables :

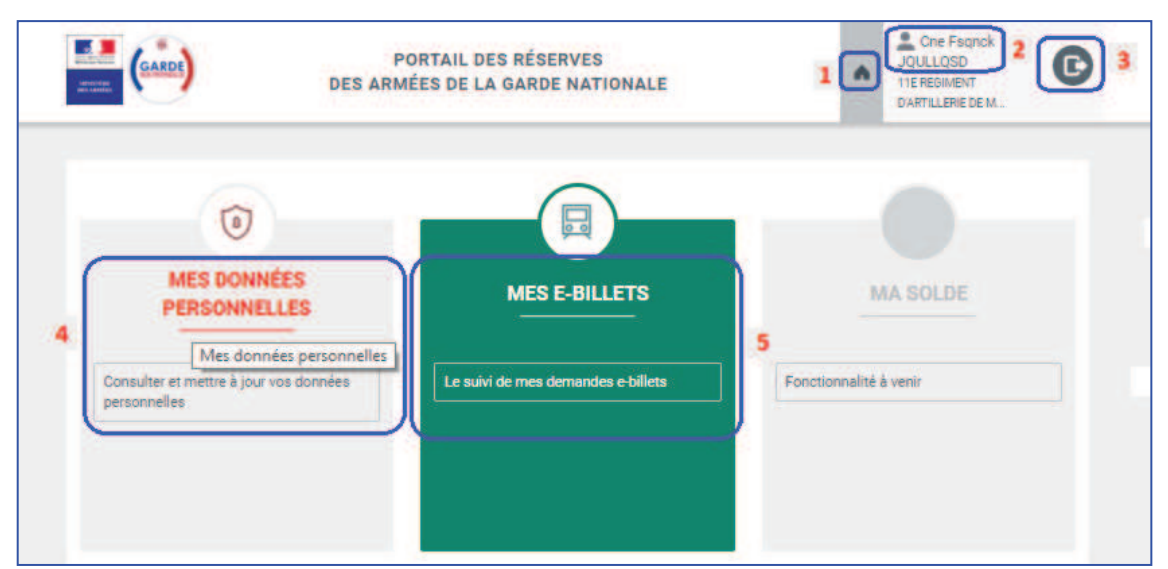

*Figure 1 : Les 5 zones cliquables de l'espace personnel du réserviste opérationnel* 

### **1.** Zone **1** :

Lorsque vous cliquez sur la zone **1** vous retournez systématiquement à l'accueil de votre espace personnel.

### **2.** Zone **2** :

Lorsque vous cliquez sur la zone **2** vous accédez à la possibilité de modifier votre mot de passe personnel. Vous pourrez modifier votre mot de passe autant de fois que vous le souhaitez dès lors qu'il respecte scrupuleusement les consignes de création qui vous sont données à l'écran:

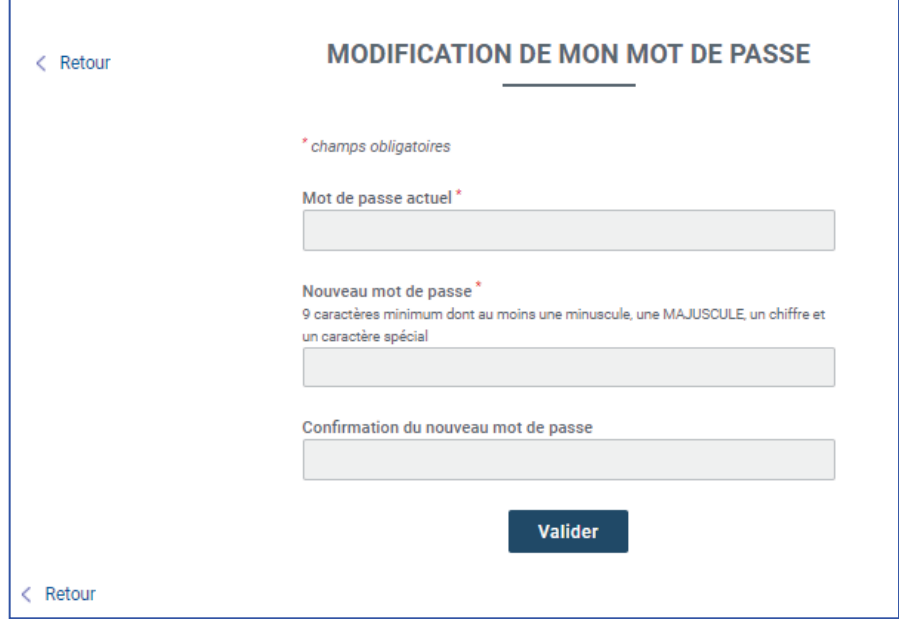

*Figure 2 : Modification du Mot de passe* 

### **3.** Zone **3** :

Lorsque vous cliquez sur la zone **3** vous vous déconnectez de votre espace personnel et revenez automatiquement à la page d'accueil du Portail des réserves des armées de la garde nationale.

### **4.** Zone **4** :

Lorsque vous cliquez sur la zone **4** vous pouvez modifier votre e-mail personnel :

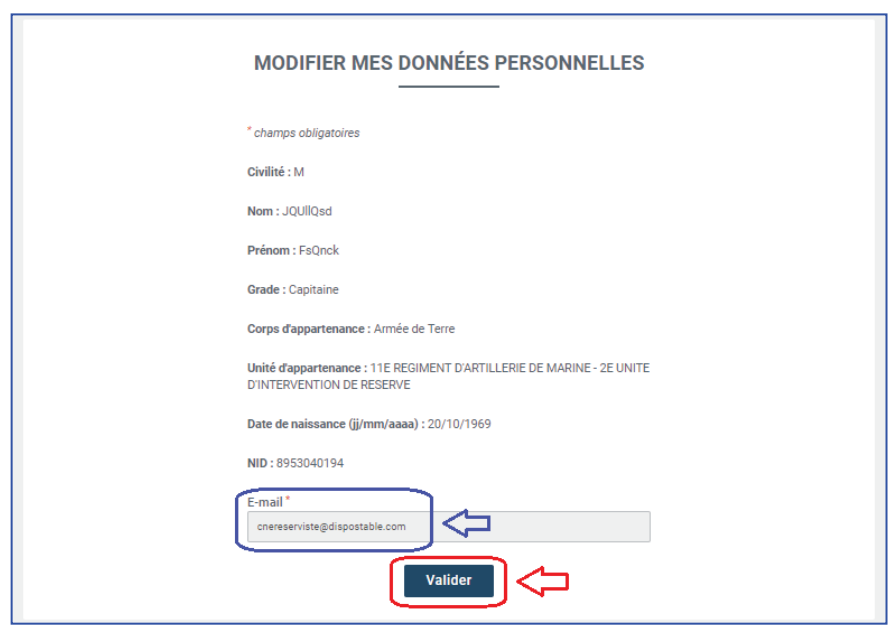

*Figure 3 : Modification de l'e-mail personnel du réserviste* 

### **5.** Zone **5** :

Lorsque vous cliquez sur la zone **5** vous accédez au premier bloc de gestion disponible du Portail des armées des réserves des armées de la garde nationale. Il s'agit du bloc vous permettant d'obtenir par vous-même un billet de train électronique (e-billet) vous permettant d'être transporté par la SNCF dès lors que vous êtes convoqué à une activité (se reporter au didacticiel « Mes e-billets ») :

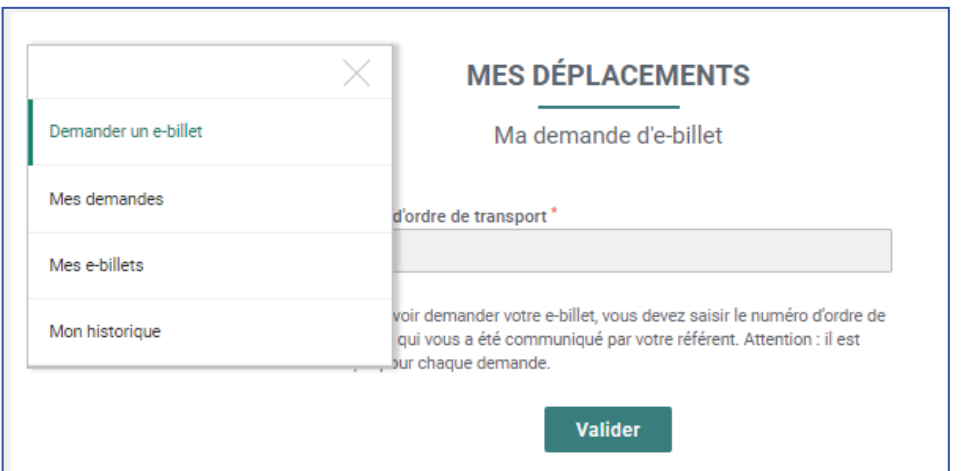

*Figure 4 : Demander et obtenir un e-billet*